## <sup>5</sup> software<sup>46</sup>

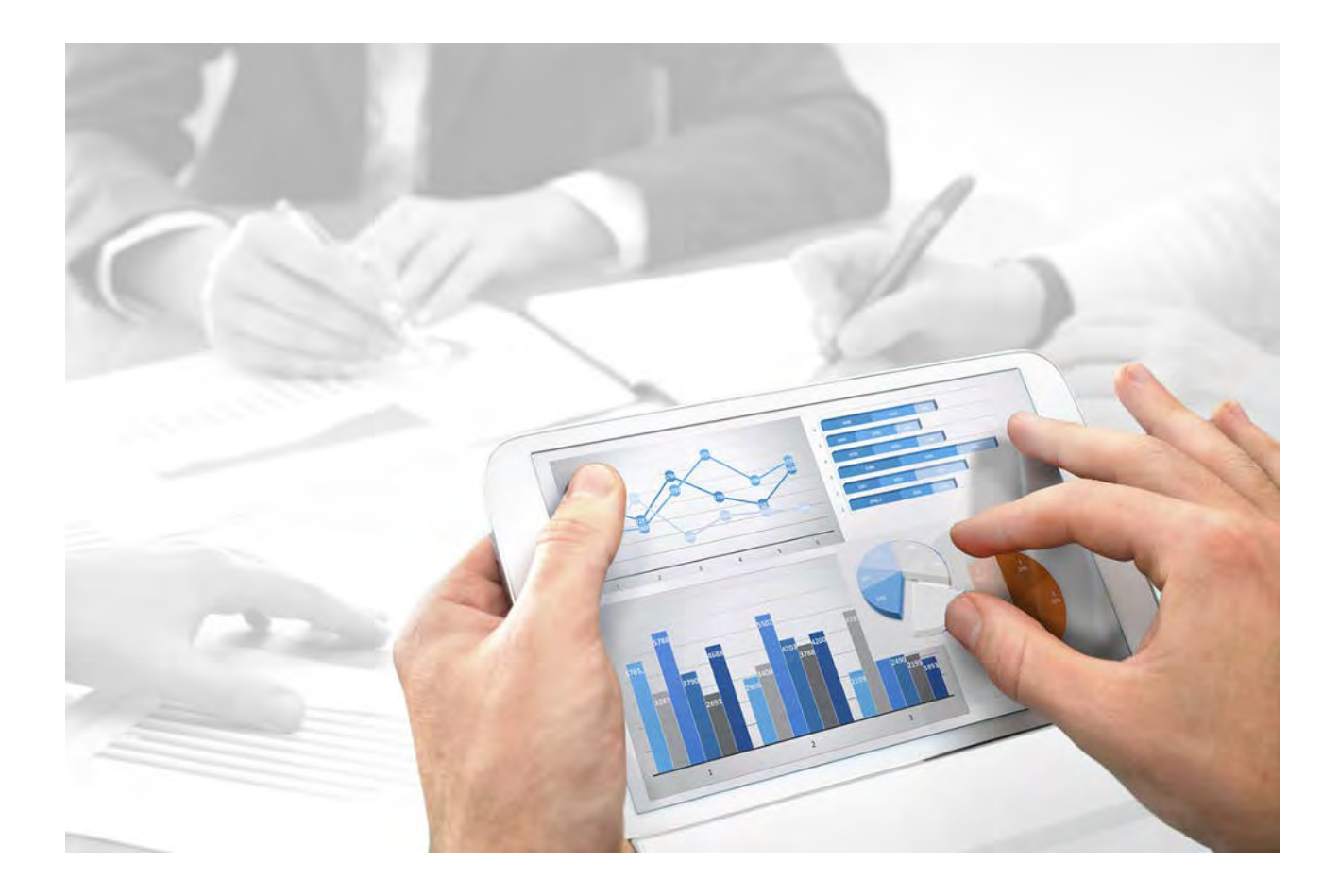

# **ARIS Architect** SCHNELLEINSTIEG

Version 10.0 - Service Release 3

**Dezember 2017**

This document applies to ARIS Version 10.0 and to all subsequent releases.

Specifications contained herein are subject to change and these changes will be reported in subsequent release notes or new editions.

Copyright © 2010 - 2017 Software AG, Darmstadt, Germany and/or Software AG USA Inc., Reston, VA, USA, and/or its subsidiaries and/or its affiliates and/or their licensors.

The name Software AG and all Software AG product names are either trademarks or registered trademarks of Software AG and/or Software AG USA Inc. and/or its subsidiaries and/or its affiliates and/or their licensors. Other company and product names mentioned herein may be trademarks of their respective owners.

Detailed information on trademarks and patents owned by Software AG and/or its subsidiaries is located at http://softwareag.com/licenses.

Use of this software is subject to adherence to Software AG's licensing conditions and terms. These terms are part of the product documentation, located at http://softwareag.com/licenses and/or in the root installation directory of the licensed product(s).

This software may include portions of third-party products. For third-party copyright notices, license terms, additional rights or restrictions, please refer to "License Texts, Copyright Notices and Disclaimers of Third Party Products". For certain specific third-party license restrictions, please refer to section E of the Legal Notices available under "License Terms and Conditions for Use of Software AG Products / Copyright and Trademark Notices of Software AG Products". These documents are part of the product documentation, located at

http://softwareag.com/licenses and/or in the root installation directory of the licensed product(s).

## **Inhalt**

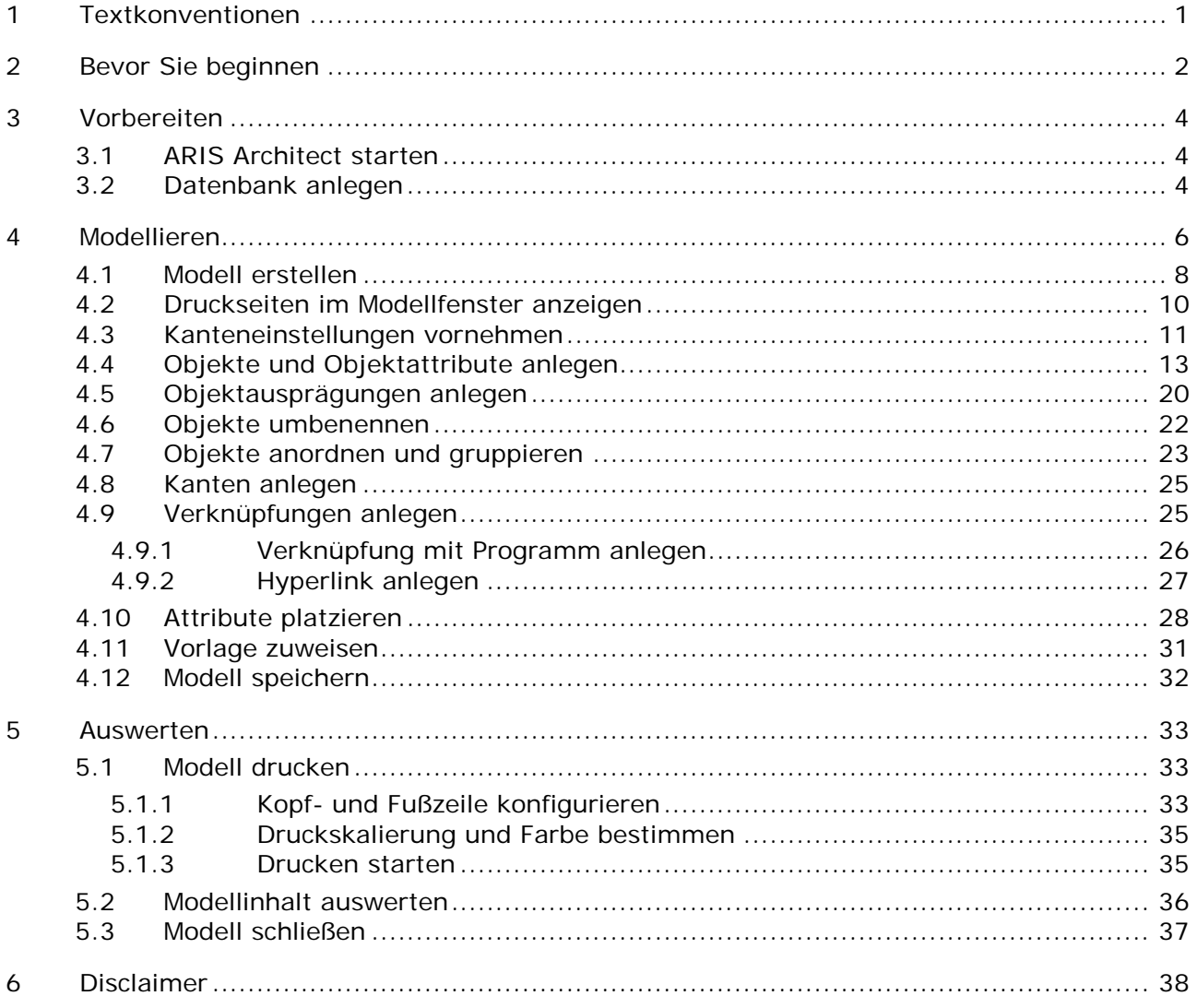

#### <span id="page-3-0"></span>**1 Textkonventionen**

Im Text werden Menüelemente, Dateinamen usw. folgendermaßen kenntlich gemacht:

- Menüelemente, Tastenkombinationen, Dialoge, Dateinamen, Eingaben usw. werden **fett** dargestellt.
- Eingaben, über deren Inhalt Sie entscheiden, werden **<fett und in spitzen Klammern>** dargestellt.
- Einzeilige Beispieltexte werden am Zeilenende durch das Zeichen → getrennt, z. B. ein langer Verzeichnispfad, der aus Platzgründen mehrere Zeilen umfasst.
- Dateiauszüge werden in folgendem Schriftformat dargestellt:

Dieser Absatz enthält einen Dateiauszug.

**Warnungen werden farbig hinterlegt:** 

#### **Warnung**

Dieser Absatz enthält eine Warnung.

#### <span id="page-4-0"></span>**2 Bevor Sie beginnen**

Dieser Schnelleinstieg stellt Ihnen grundlegende Funktionen von ARIS Architect vor. Anhand einfacher Beispiele lernen Sie wichtige Arbeitsabläufe zum Erstellen von Modellen sowie zum Auswerten von Modellinhalten kennen.

Nachdem Sie die erforderlichen Voreinstellungen vorgenommen haben, werden Sie zunächst ein Modell des Typs **EPK** erstellen und es anschließend mit einem Report auswerten. Ihre Arbeit mit ARIS Architect gliedert sich dabei in die folgenden Phasen:

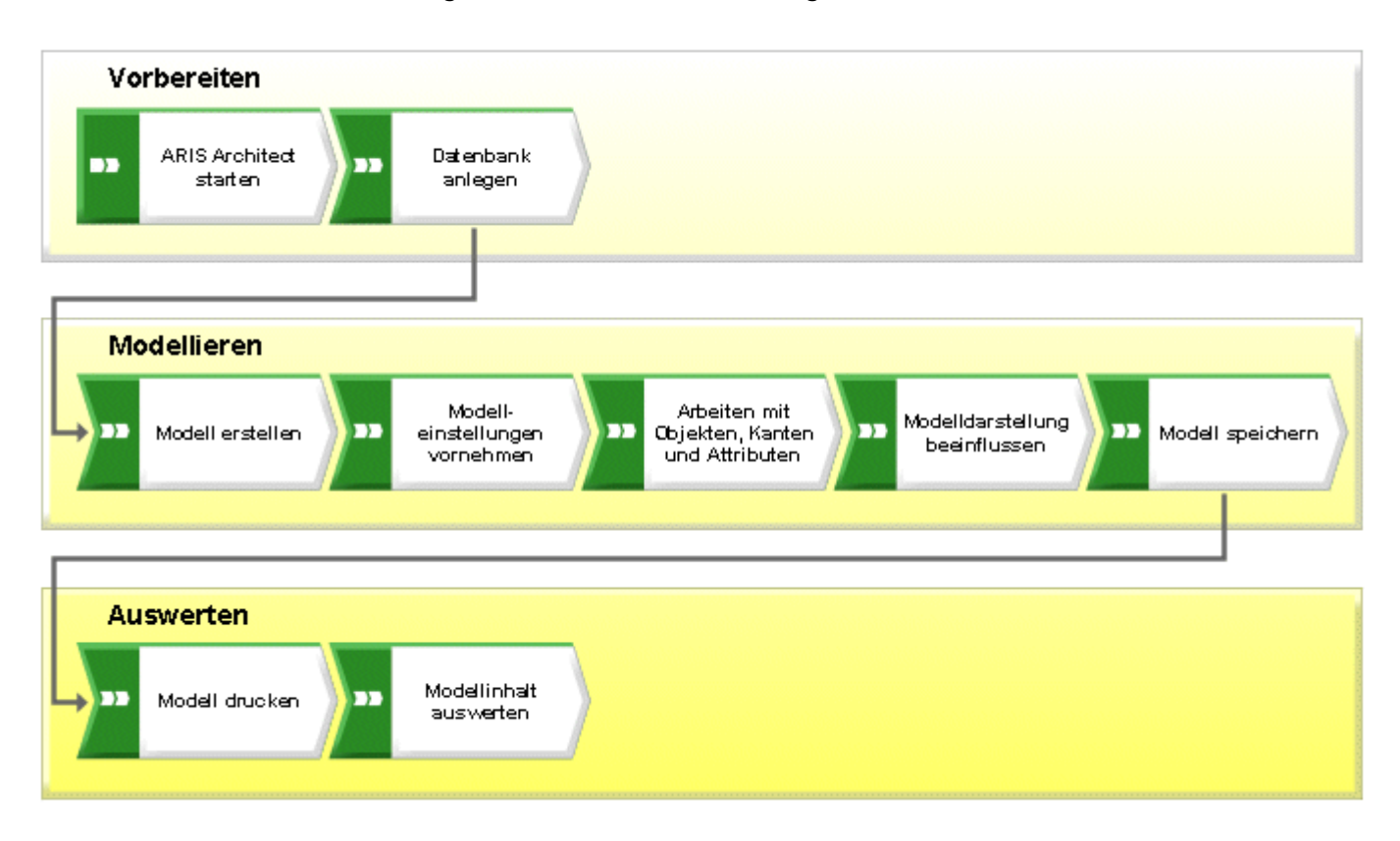

Der Schnelleinstieg führt Sie Schritt für Schritt durch die notwendigen Arbeitsabläufe.

Wenn Sie Fragen zur Arbeit mit ARIS Architect haben, können Sie die Online-Hilfe verwenden:

- Wenn Sie Hilfe zu einem geöffneten Dialog benötigen, klicken Sie auf die Schaltfläche **Hilfe** des Dialogs.
- Wenn Sie weiterführende Informationen benötigen, klicken Sie in der Menüleiste auf **ARIS > Hilfe**.
- Wenn Sie eine methodische Hilfe benötigen, können Sie an vielen Stellen des Programms die Tasten **Strg + F1** drücken; die Methodenhilfe wird geöffnet. Wenn Sie beispielsweise ein Modell des Typs **EPK** geöffnet haben und **Strg + F1** drücken, wird Ihnen der Typ **EPK**  erläutert. Haben Sie beim Drücken der Tasten **Strg + F1** ein Objekt markiert, wird stattdessen die Methodenhilfe für diesen Objekttyp geöffnet.

Die Bildschirmgrafiken dieses Handbuchs können von Ihrer Programmoberfläche abweichen, da in ARIS Architect abhängig von Ihrer Lizenz unterschiedliche Funktionalitäten angeboten werden.

#### **VORAUSSETZUNGEN**

Um optimal mit diesem Schnelleinstieg arbeiten zu können, sollten die standardmäßigen Filterund Benutzereinstellungen von ARIS Architect vorhanden sein. Außerdem wird davon ausgegangen, dass Ihnen Ihr Systemadministrator einen Link zum Download-Client zur Verfügung gestellt hat und Sie als Benutzer mit den nötigen Rechten im System angelegt sind. Im Zweifelsfall wenden Sie sich bitte an Ihren Systemadministrator.

#### <span id="page-6-0"></span>**3 Vorbereiten**

In diesem Kapitel finden Sie Informationen zum Programmstart und zu den Vorbereitungen, die Sie vor dem Modellieren treffen müssen.

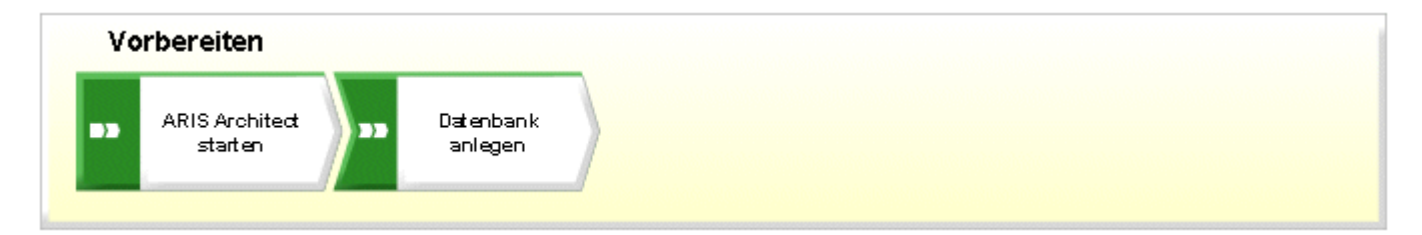

#### <span id="page-6-1"></span>**3.1 ARIS Architect starten**

Im Folgenden wird davon ausgegangen, dass Sie sich als Benutzer mit einer ARIS Architect-Lizenz anmelden.

**Vorgehen**

- 1. Geben Sie den Link zum Download-Client in der Adresszeile Ihres Browsers ein. Dieser Link sollte Ihnen von Ihrem Systemadministrator zur Verfügung gestellt worden sein.
- 2. Wählen Sie **ARIS Architect/Designer** und klicken Sie auf **Starten**.
- 3. Melden Sie sich mit der Benutzerkennung, die Ihnen mitgeteilt wurde, an.

ARIS Architect wird geöffnet.

Sollte der Link nicht funktionieren, wenden Sie sich bitte an Ihren Systemadministrator.

#### <span id="page-6-2"></span>**3.2 Datenbank anlegen**

Im Folgenden legen Sie eine eigene Datenbank an, um die Daten zu speichern, die Sie mit Hilfe des Schnelleinstiegs erstellen werden.

- 1. Aktivieren Sie die Registerkarte **<\_explorer**.
- 2. Stellen Sie sicher, dass die Leiste **Navigation** angezeigt wird.

3. Klicken Sie mit der rechten Maustaste auf Ihren Server und wählen Sie **Neu > Datenbank**.

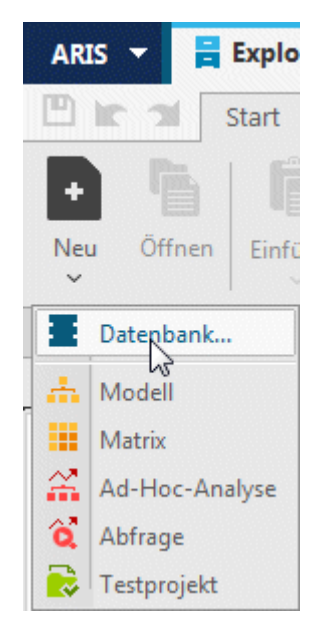

- 4. Der Dialog **Datenbank anlegen** wird geöffnet. Geben Sie als Datenbanknamen **Sales and Marketing** ein und lassen Sie das Kontrollkästchen **Versionierbar** deaktiviert.
- 5. Klicken Sie auf **OK**.
- 6. Klicken Sie mit der rechten Maustaste auf die Datenbank und dann auf **Anmelden**. Melden Sie sich mit dem Filter **Demo** an.

Sie haben die Datenbank **Sales and Marketing** angelegt und sich an dieser angemeldet.

#### <span id="page-8-0"></span>**4 Modellieren**

Auf den folgenden Seiten sehen Sie an einem Beispiel, wie Sie einen Sachverhalt durch ein Modell des Typs **EPK** darstellen können.

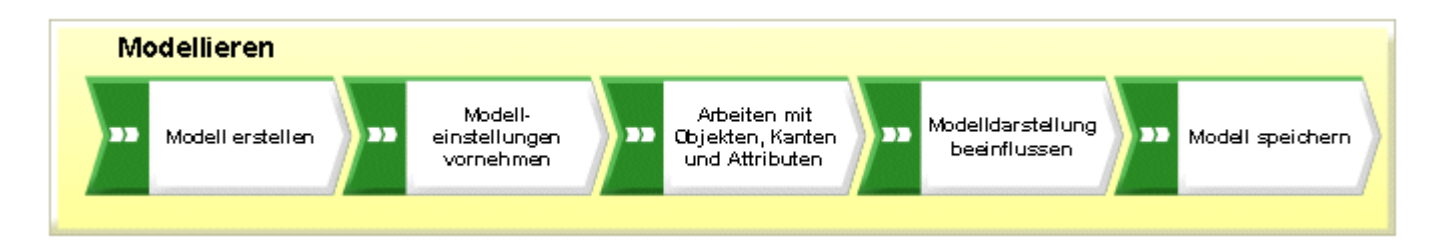

Ihre EPK **Kundenakquisition** wird nach dem Fertigstellen folgendermaßen aussehen:

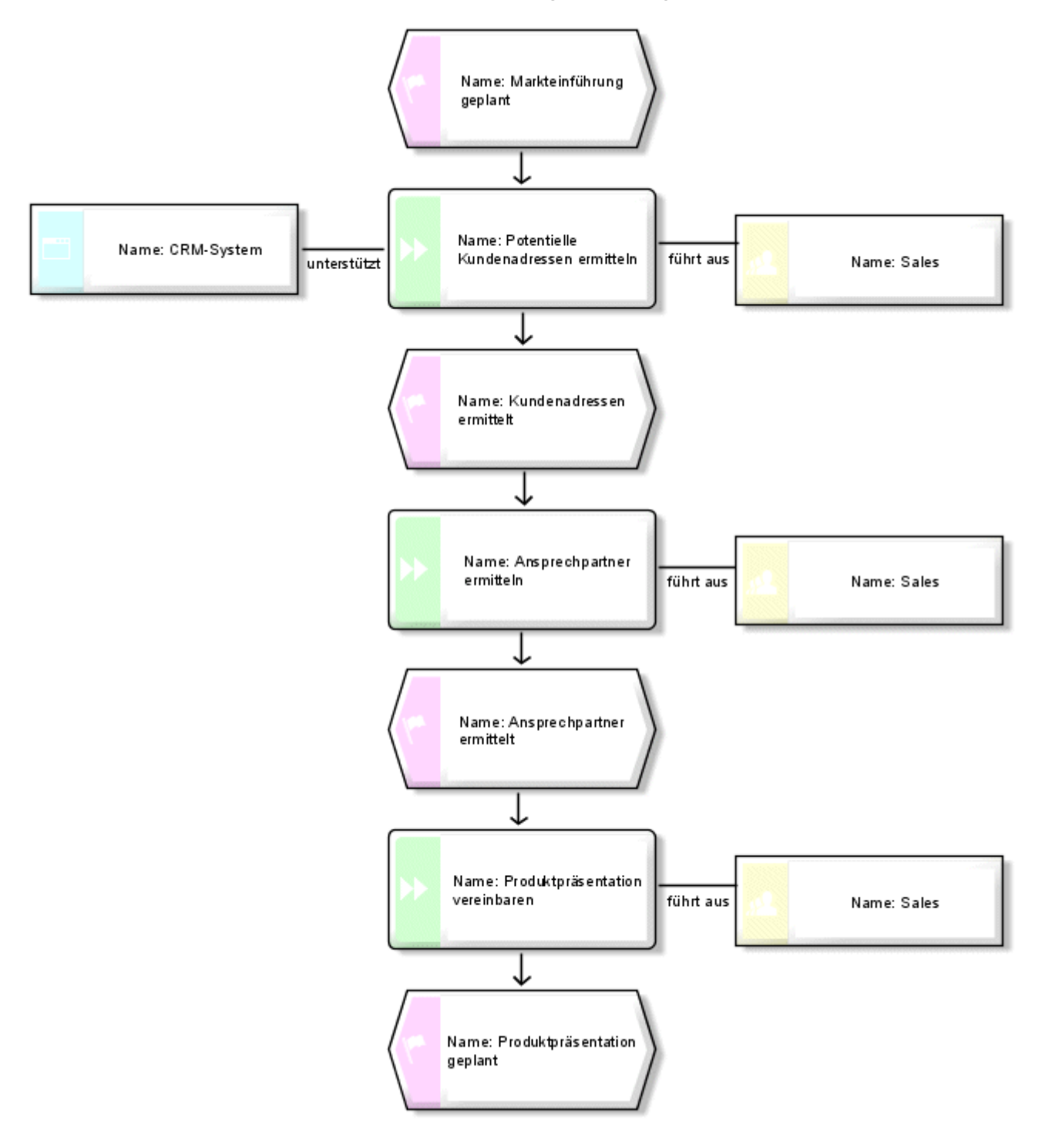

## <span id="page-10-0"></span>**4.1 Modell erstellen**

Um die EPK **Kundenakquisition** zu erstellen, gehen Sie wie im Folgenden beschrieben vor.

**Vorgehen**

- 1. Klicken Sie in der Leiste **Navigation** auf den Pfeil vor der Datenbank **Sales and Marketing**. Der Ordner **Hauptgruppe** wird angezeigt, in dem Sie das neue Modell ablegen.
- 2. Klicken Sie auf **Hauptgruppe** und klicken Sie auf **Neu > m** Modell. Der Modell-Assistent wird geöffnet. Aktivieren Sie Prozesse.

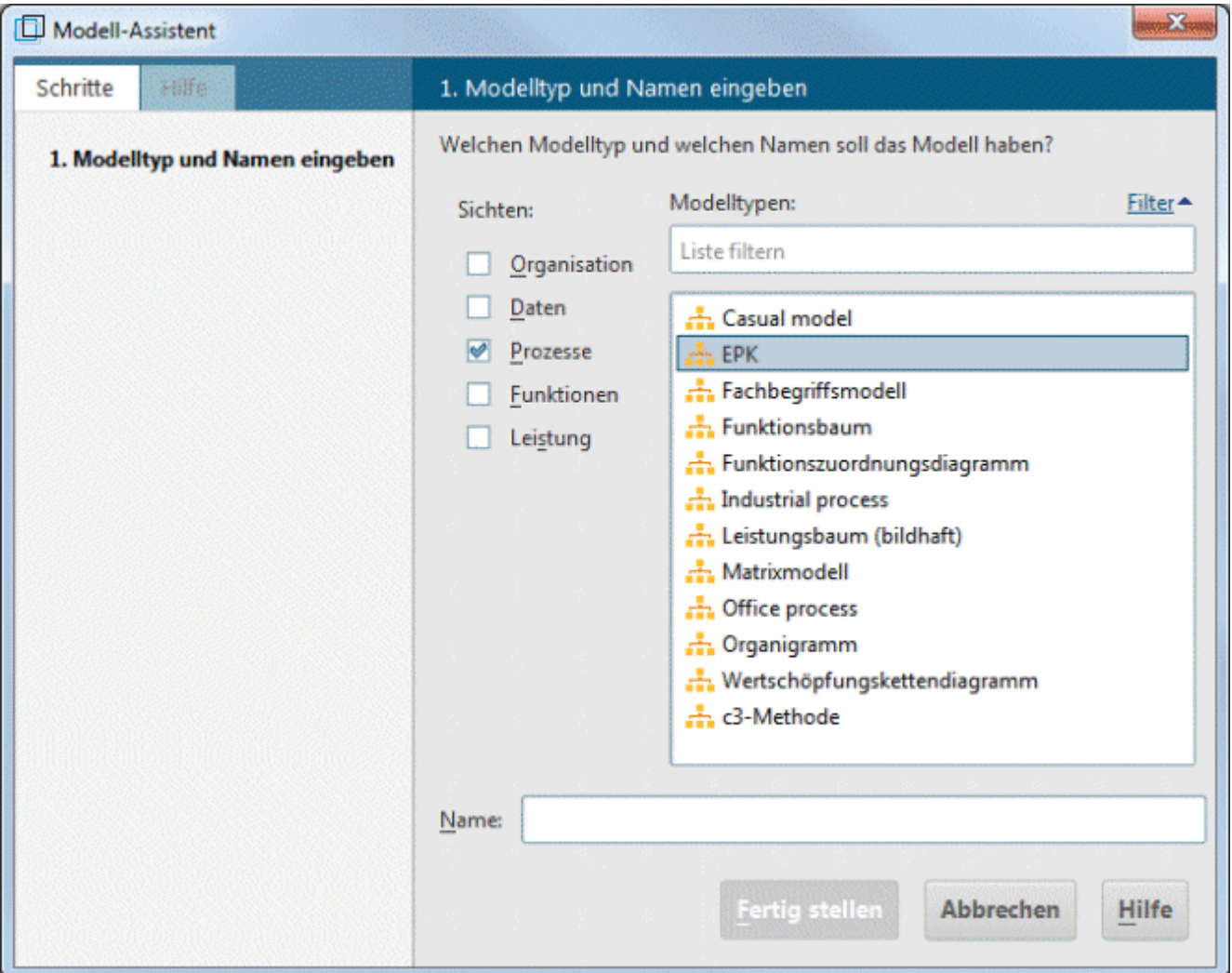

Die Modelle sind den Beschreibungssichten **Organisation**, **Daten**, **Prozesse, Funktionen** und **Leistung** zugeordnet. In der Liste werden alle Modelltypen aufgelistet, die den gewählten Beschreibungssichten zugeordnet sind und die durch den gewählten Methodenfilter zugelassen werden. Eine detaillierte Beschreibung der ARIS-Architektur und der Bedeutung der Beschreibungssichten und -ebenen entnehmen Sie bitte dem Handbuch **ARIS Methode**.

3. Klicken Sie im Feld **Modelltypen** auf **EPK**.

- 4. Geben Sie im Feld **Name** den Namen **Kundenakquisition** ein.
- 5. Klicken Sie auf **OK**. Das Modell **Kundenakquisition** wird erzeugt und automatisch geöffnet.
- 6. Blenden Sie alle Leisten bis auf **Symbole** aus, indem Sie in der Leistenanzeige alle Leisten bis auf die Leiste **Symbole** deaktivieren.

Zur Navigation und zum Bearbeiten der Eigenschaften von Objekten können Sie die Fenster jederzeit wieder einblenden.

Ihnen stehen nun das Modellfenster, verschiedene Symbolleisten und Schaltflächen zum Erstellen Ihres Modells zur Verfügung.

<span id="page-11-0"></span>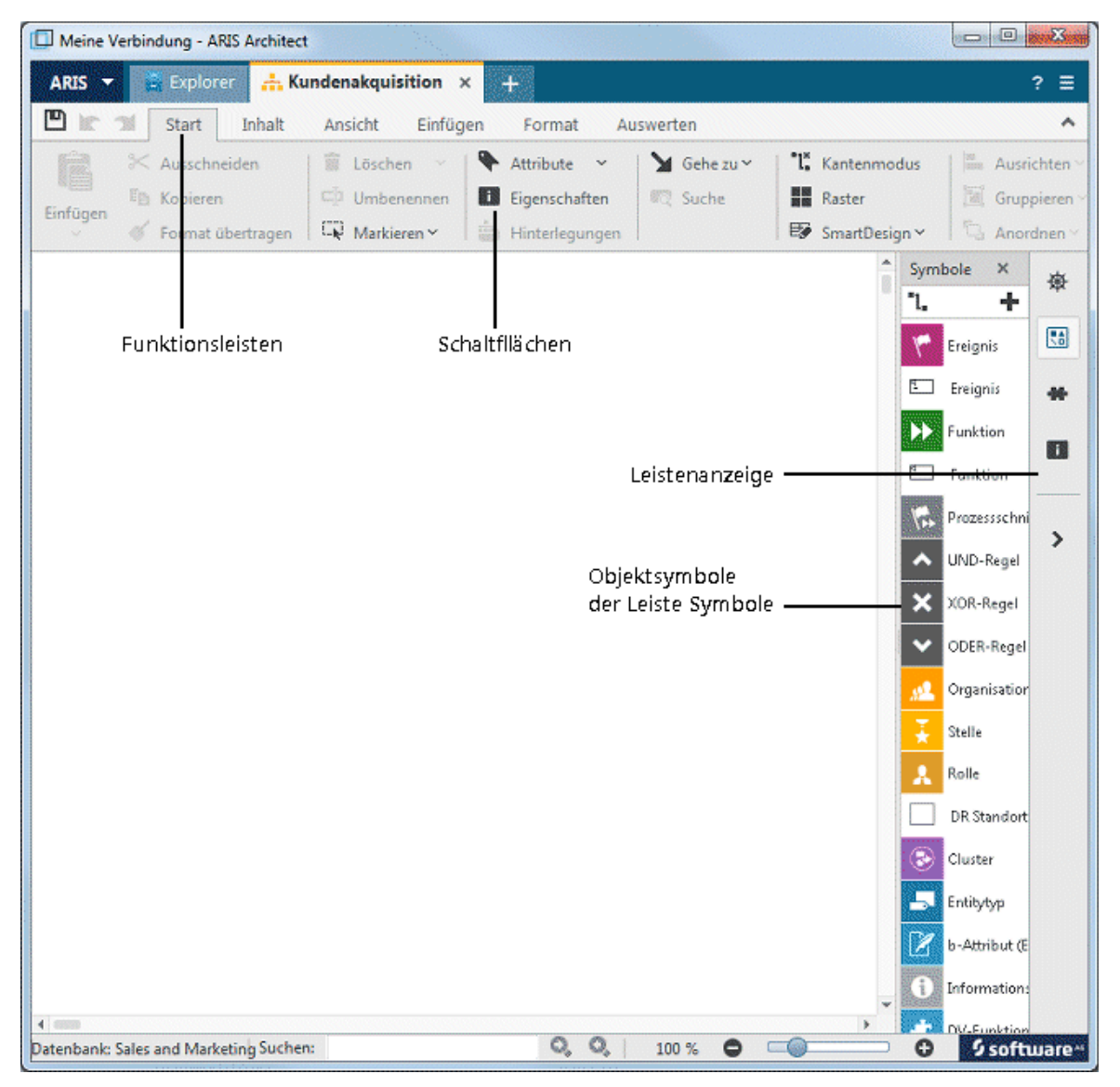

## **4.2 Druckseiten im Modellfenster anzeigen**

Damit Sie vorab bestimmen können, welche Teile Ihres Modells beim Drucken auf welcher Druckseite platziert werden, können Sie sich die Begrenzungen der Druckseiten durch rote gestrichelte Linien im Modellfenster anzeigen lassen.

- 1. Klicken Sie auf **Raster**, wenn Ihnen in der Modellierungsfläche kein Raster angezeigt wird.
- 2. Klicken Sie auf **ARIS > Optionen**.
- 3. Klicken Sie auf der Registerkarte **Auswahl** auf **Modellieren > Allgemeines > Drucken**.

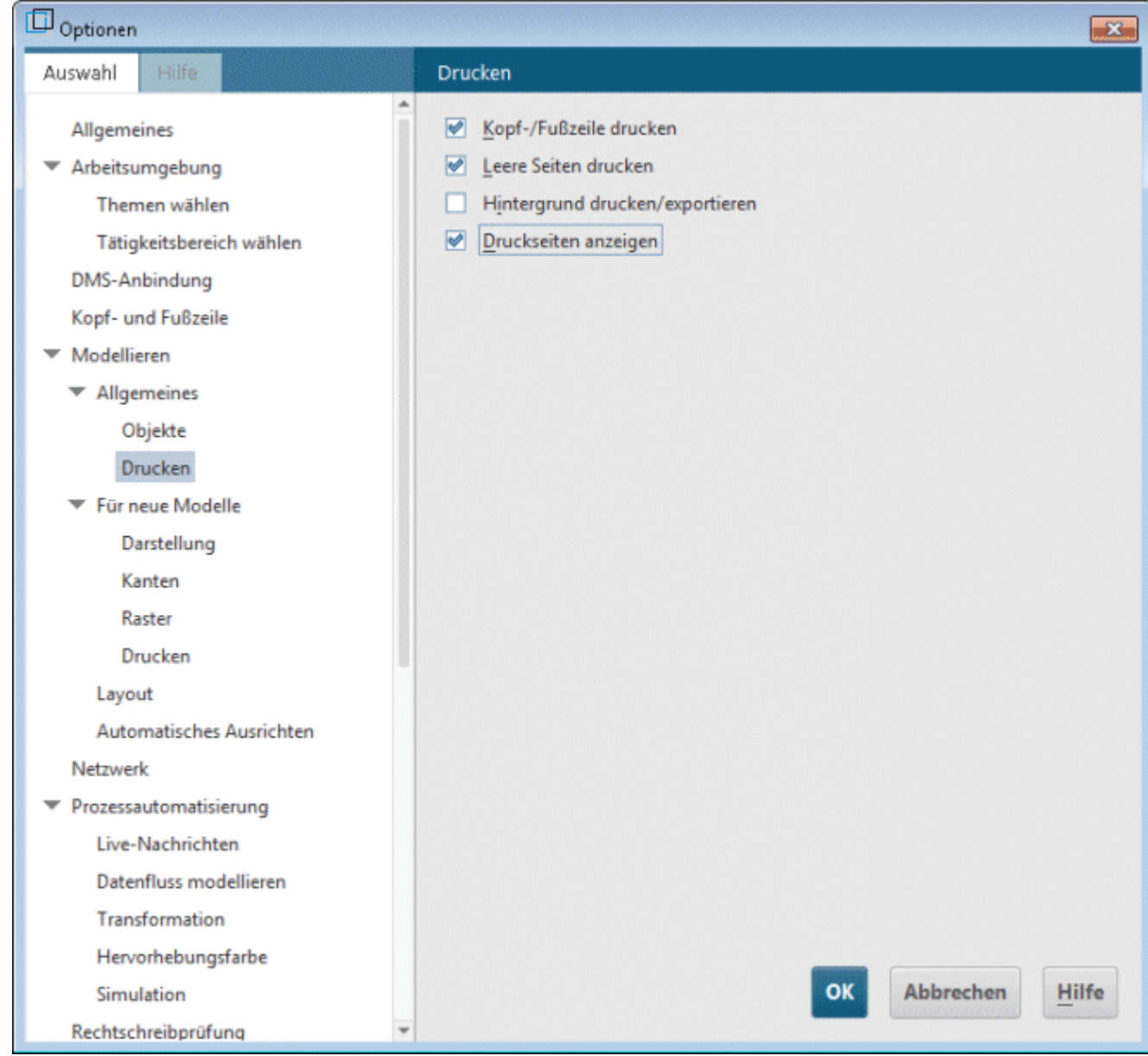

- 4. Aktivieren Sie das Kontrollkästchen **Druckseiten anzeigen**.
- 5. Klicken Sie auf **OK**.
- 6. Klicken Sie auf **ARIS > Drucken > Seitenansicht**.
- 7. Aktivieren Sie das Optionsfeld **Hochformat**.
- 8. Klicken Sie auf **Schließen**.

Im Modellfenster werden die einzelnen Druckseiten nun als Hochformat durch rot gestrichelte Linien gekennzeichnet. So können Sie schon beim Modellieren auf eine optimale Objektplatzierung für den Ausdruck achten.

Die Einstellungen, die Sie mit Hilfe des Menüelements **ARIS > Optionen** im Bereich **Modellieren > Allgemeines** vornehmen, wirken sich auf alle Modelle aus. Dagegen haben die Einstellungen im Bereich **Modellieren > Für neue Modelle** lediglich Gültigkeit für neue Modelle.

#### <span id="page-13-0"></span>**4.3 Kanteneinstellungen vornehmen**

Im Folgenden legen Sie fest, dass in Ihrem Modell auch Kanten mit geradem Verlauf angelegt werden können.

- 1. Klicken Sie auf den Modellhintergrund und aktivieren Sie die Funktionsleiste **Format**.
- 2. Klicken Sie auf **Darstellung > Kanten**.
- 3. Klicken Sie auf **Kanten**.

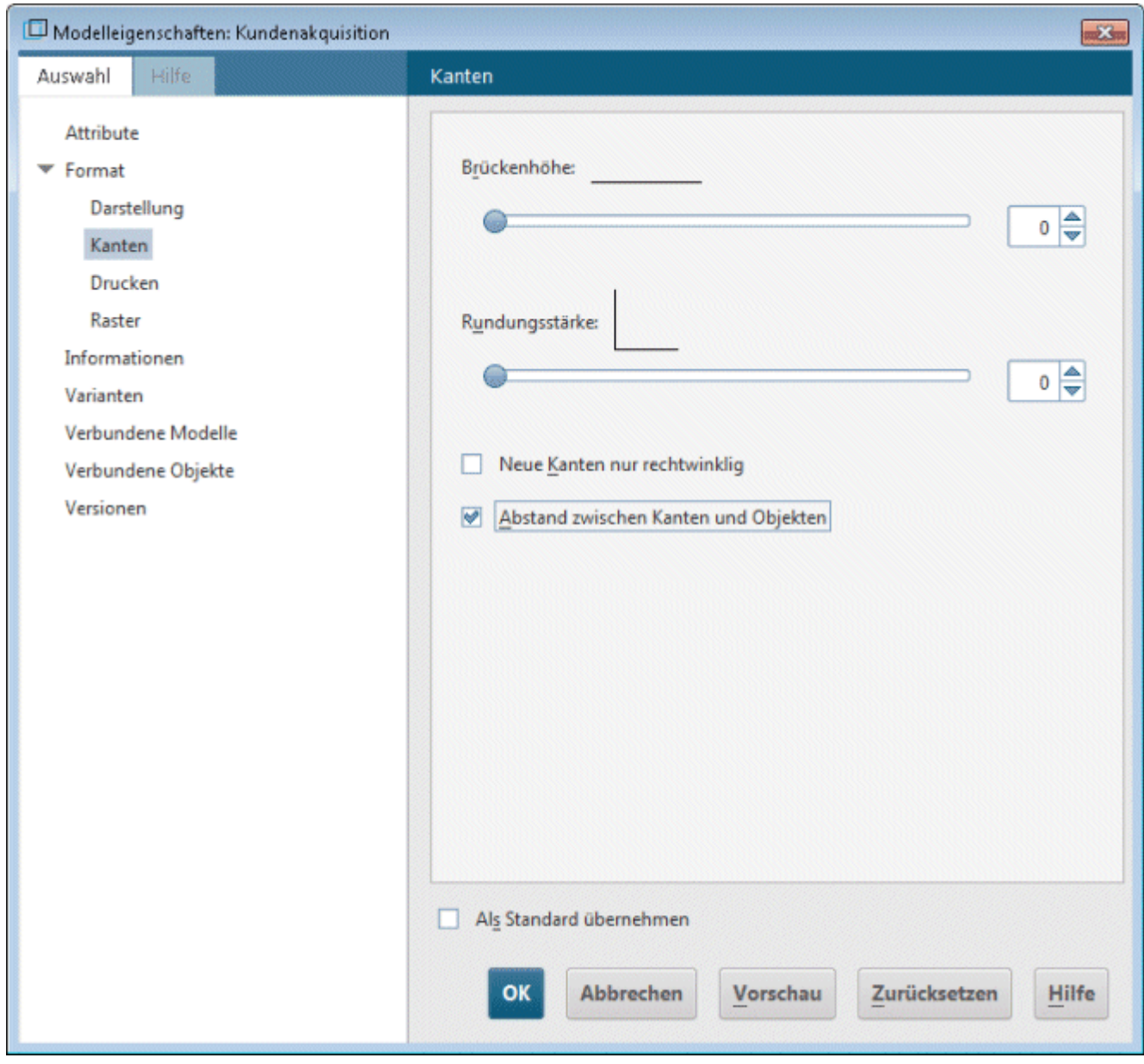

4. Deaktivieren Sie das Kontrollkästchen **Neue Kanten nur rechtwinklig**.

5. Klicken Sie auf **OK**.

Jetzt können Sie in Ihrem Modell auch gerade verlaufende Kanten anlegen.

Wenn Sie in allen neuen Modellen gerade verlaufende Kanten anlegen möchten, klicken Sie auf **ARIS > Optionen** und auf der Registerkarte **Auswahl** auf **Modellieren > Für neue Modelle > Kanten**. Deaktivieren Sie das Kontrollkästchen **Neue Kanten nur rechtwinklig**.

## <span id="page-15-0"></span>**4.4 Objekte und Objektattribute anlegen**

Im Folgenden werden Sie Objekte in Ihrem Modell platzieren und die Objektattribute bearbeiten.

**Vorgehen**

1. Klicken Sie mit der rechten Maustaste in die Leiste **Symbole** und wählen Sie **Symbole mit Namen**, um zusätzlich die Symbolnamen anzuzeigen.

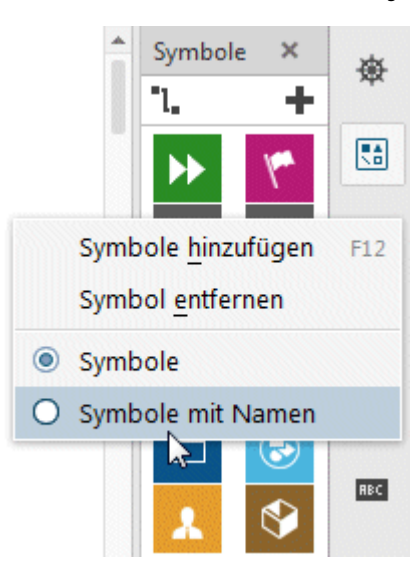

2. Klicken Sie in der Leiste **Symbole** auf das Symbol für **Ereignis**.

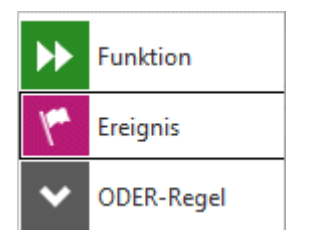

3. Führen Sie den Mauszeiger auf die Modellfläche und klicken Sie erneut mit der Maus. Das Ereignis wird angelegt und es wird automatisch ein Textfeld geöffnet.

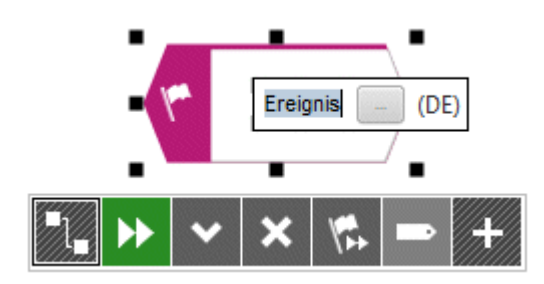

- 4. Geben Sie den Namen für das Ereignis ein, indem Sie die Markierung mit **Markteinführung geplant** überschreiben. Um einen Zeilenumbruch zwischen **Markteinführung** und **geplant** zu erzeugen, drücken Sie die **Eingabetaste**.
- 5. Klicken Sie auf den Modellhintergrund und anschließend wieder auf das Ereignis **Markteinführung geplant**. Unter dem Ereignis wird die Minisymbolleiste eingeblendet. Sie stellt Ihnen Objektsymbole, Kanten und Regeln zur Verfügung, die Sie mit dem markierten Objekt verbinden können. Wenn Sie möchten, dass die Minisymbolleiste für ein markiertes Objekt nicht angezeigt wird, führen Sie den Mauszeiger einige Zentimeter vom markierten Objekt weg. Dann wird sie für das markierte Objekt erst wieder eingeblendet, wenn Sie es erneut markieren.
- 6. Klicken Sie auf das Symbol **Funktion** der Minisymbolleiste.

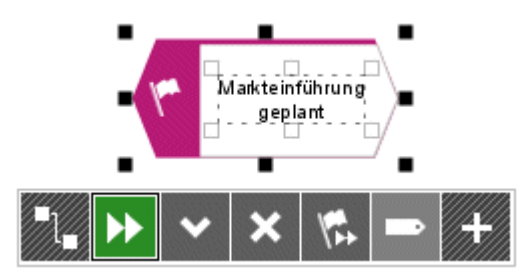

7. Die methodisch möglichen Kanten werden angezeigt. Lassen Sie die Kante **Markteinführung geplant aktiviert Funktion** aktiviert und klicken Sie im Modellfenster unter das Ereignis **Markteinführung geplant**.

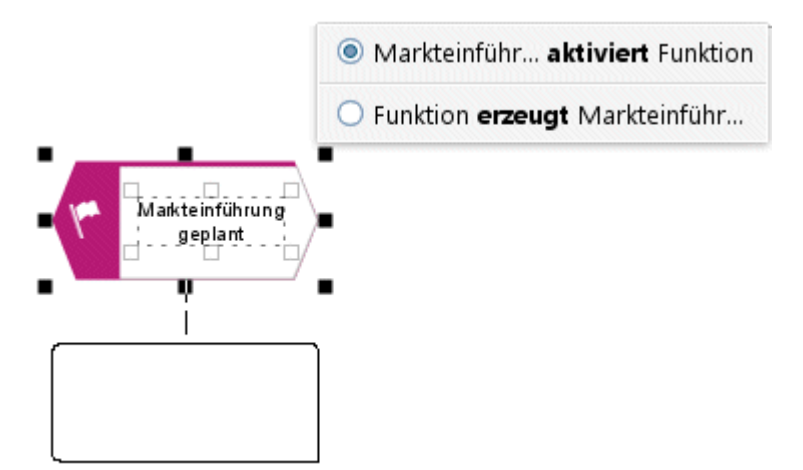

Überschreiben Sie die Typbezeichnung **Funktion** mit dem Namen **Potentielle Kundenadressen ermitteln**.

- 8. Legen Sie mit Hilfe der Minisymbolleiste folgende Objekte untereinander an, wobei Sie die Kantenvoreinstellung jeweils beibehalten:
	- a. Ereignis: Kundenadressen ermittelt
	- b. Funktion: Ansprechpartner ermitteln
	- c. Ereignis: Ansprechpartner ermittelt
	- d. Funktion: Produktpräsentation vereinbaren
	- e. Ereignis: Produktpräsentation geplant

Damit lange Begriffe in einem Objektsymbol korrekt getrennt werden, können Sie bedingte Trennzeichen einfügen. Drücken Sie dazu die Tastenkombination **Strg + Bindestrich (-)**. Bedingte Trennzeichen werden nur angezeigt, wenn ein Begriff tatsächlich getrennt werden muss. Sobald Sie ein Objekt vergrößern und der Begriff ohne Umbruch hineinpasst, verschwindet das Trennzeichen wieder.

9. Falls nicht alle Objekte im Modellfenster dargestellt werden, verkleinern Sie die Darstellung des Modells. Aktivieren Sie dazu die Funktionsleiste **Ansicht** und klicken Sie auf **Verkleinern**.

Alternativ dazu klicken Sie in der Funktionsleiste **Ansicht** auf **Zoom > Einstellen** und geben den gewünschten Zoom-Faktor ein, z. B. 85.

10. Klicken Sie auf die Funktion **Potentielle Kundenadressen ermitteln** und anschließend auf die Schaltfläche **Symbole hinzufügen** der Minisymbolleiste.

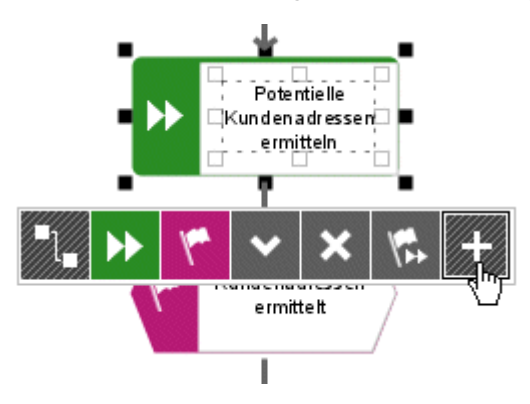

11. Der Dialog **Symbole hinzufügen** wird geöffnet. Klicken Sie doppelt auf das Symbol **Organisationseinheit**.

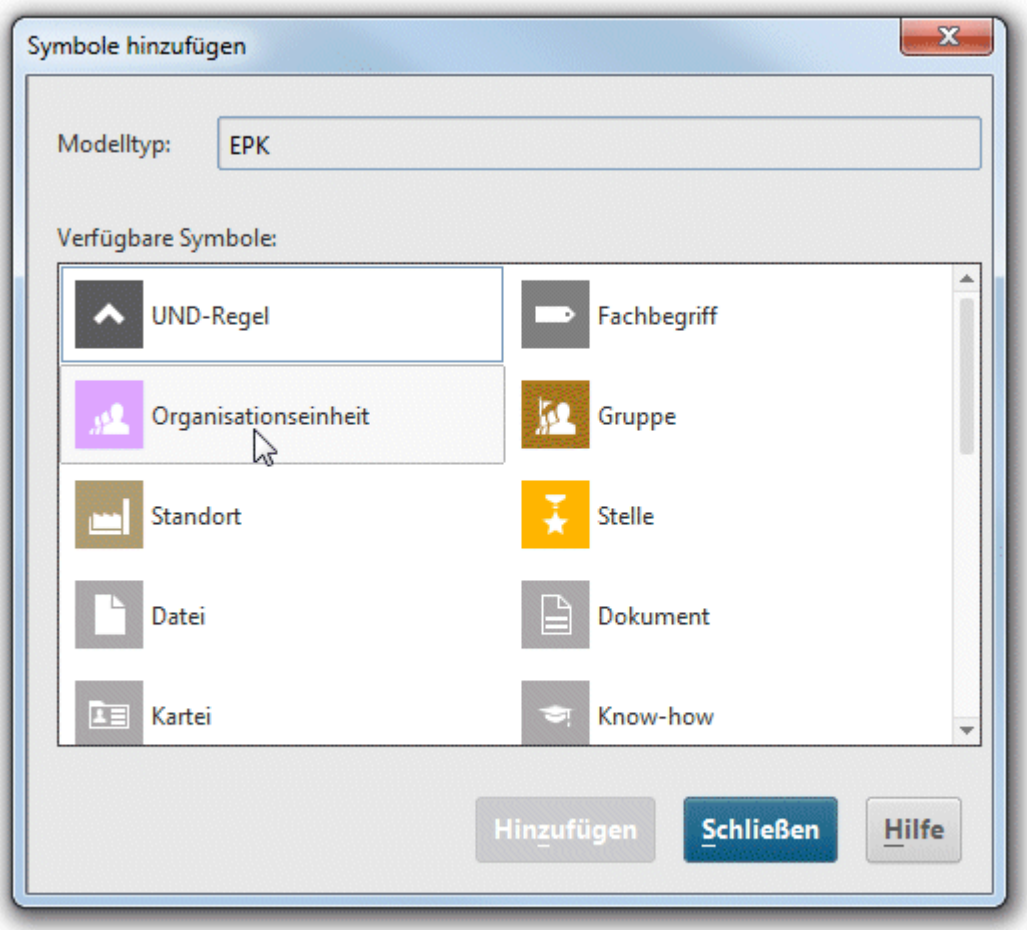

Das Symbol wird in die Minisymbolleiste eingefügt.

12. Klicken Sie im Dialog doppelt auf das Symbol **Anwendungssystemtyp**, um es in die Minisymbolleiste einzufügen.

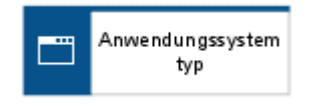

13. Klicken Sie anschließend auf **Schließen**, um den Dialog zu schließen.

- 14. Sie werden das nächste Symbol links neben der markierten Funktion **Potentielle Kundenadressen ermitteln** anlegen. Reicht der Platz nicht aus, fügen Sie links neben der markierten Funktion einen Freiraum ein:
	- a. Aktivieren Sie die Funktionsleiste **Einfügen**.
	- b. Klicken Sie auf **Freiraum horizontal**.
	- c. Klicken Sie im Modellfenster an die Stelle, ab der Sie von links nach rechts einen Freiraum einfügen möchten, und halten Sie die Maustaste gedrückt.
	- d. Ziehen Sie die eingeblendete Linie nach rechts und lassen Sie die Maustaste dort los, wo der einzufügende Freiraum enden soll.

Die Modellelemente, die innerhalb des von Start- und Endlinie gekennzeichneten Bereichs liegen, werden rechts neben der Endlinie platziert. Die Kanten werden angepasst.

- 15. Klicken Sie nun auf das Symbol **Typ Anwendungssystem** der Minisymbolleiste und anschließend links neben die markierte Funktion **Potentielle Kundenadressen ermitteln**  auf den Modellhintergrund.
- 16. Geben Sie dem neuen Objekt den Namen **CRM-System**.
- 17. Klicken Sie erneut auf die Funktion **Potentielle Kundenadressen ermitteln** und legen Sie rechts neben der Funktion eine Organisationseinheit an. Geben Sie ihr den Namen **Vertrieb**.
- 18. Klicken Sie auf das Objekt **Vertrieb** und klicken Sie auf **Attribute** in der Funktionsleiste **Start**. Die Attributbearbeitung wird geöffnet.

19. Klicken Sie in der Strukturansicht auf **Simulation**.

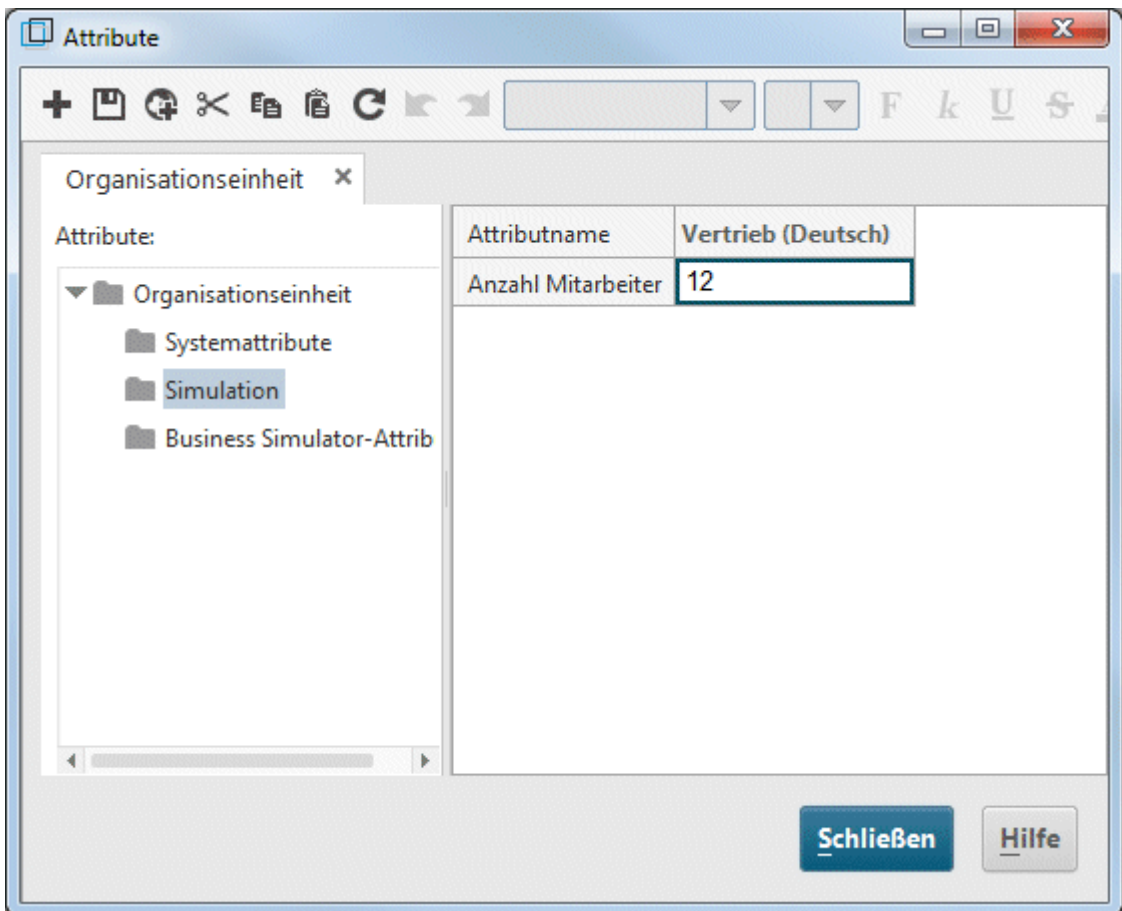

- 20. Klicken Sie anschließend in der Tabelle auf das Eingabefeld der Spalte **Vertrieb (Deutsch)** und geben Sie als **Anzahl Mitarbeiter** den Wert **12** ein.
- 21. Klicken Sie auf **Schließen** und bestätigen Sie die Abfrage mit **Ja**.

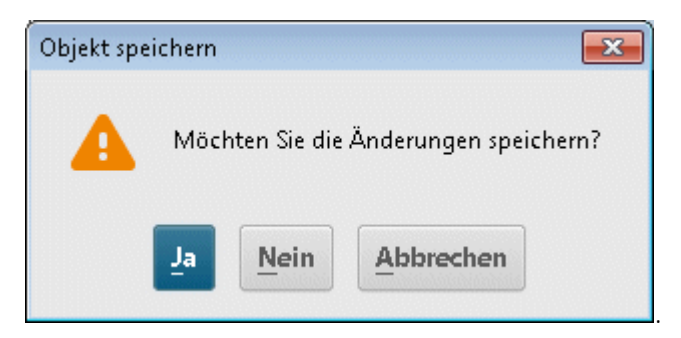

Ihre EPK sollte jetzt etwa so aussehen:

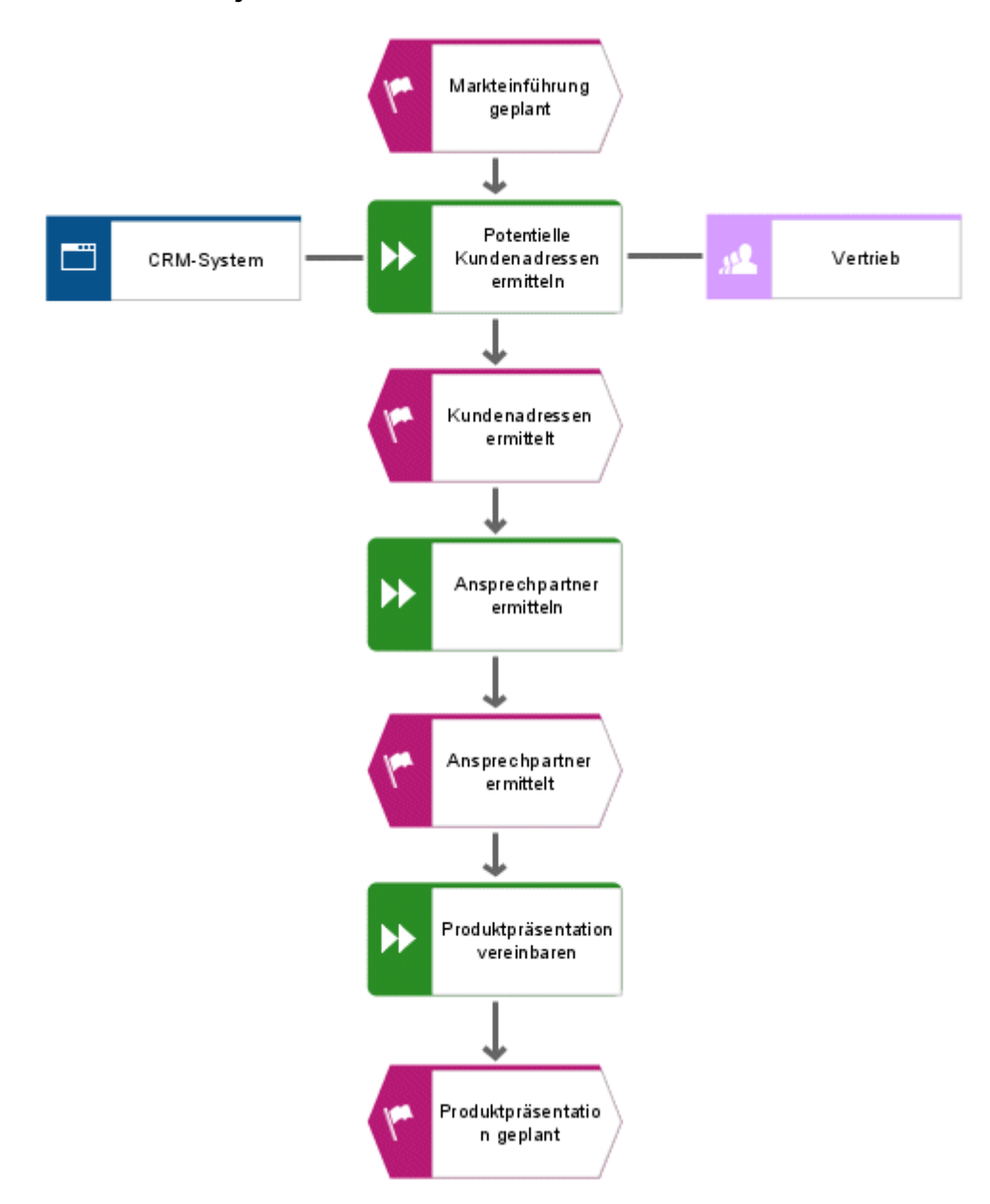

**Tipps** 

- Um bei mehreren Objekten Attribute zu ändern, markieren Sie die Objekte, klicken Sie mit der rechten Maustaste auf die Markierung und wählen Sie **Attribute**. Die markierten Objekte jedes Objekttyps werden auf eigenen Registerkarten zusammengefasst.
- Zum Entfernen eines Symbols aus der Minisymbolleiste klicken Sie mit der rechten Maustaste auf das Symbol und wählen Sie **Symbol entfernen**.

## <span id="page-22-0"></span>**4.5 Objektausprägungen anlegen**

Die Organisationseinheit **Vertrieb** ist auch für die Funktionen **Ansprechpartner ermitteln** und **Produktpräsentation vereinbaren** verantwortlich. Um Ihr Modell übersichtlich zu gestalten, können Sie neben diesen Funktionen jeweils eine Ausprägung des Objekts **Vertrieb** anlegen. Die Objektausprägungen sind Kopien von Objektsymbolen, die ein und dasselbe Objekt in einem oder verschiedenen Modellen repräsentieren. Wenn Sie nun Ausprägungen des Objekts **Vertrieb** anlegen, repräsentieren diese das Objekt, das Sie in Ihrem Modell bereits angelegt haben. Wenn Sie Änderungen an einer der Ausprägungen vornehmen, gelten diese für alle Ausprägungen. Sichtbar wird das, wenn Sie den Namen des Objekts ändern.

- 1. Klicken Sie mit der rechten Maustaste auf **Vertrieb**, halten Sie die Maustaste gedrückt und führen Sie den Mauszeiger rechts neben die Funktion **Ansprechpartner ermitteln**. Lassen Sie die Maustaste los und klicken Sie auf **Ausprägungskopie hier anlegen**. Im Modell wird ein weiteres Symbol für das Objekt **Vertrieb** angelegt. Das Symbol ist noch nicht durch eine Kante mit der Funktion verbunden.
- 2. Legen Sie die nächste Ausprägungskopie mit Hilfe der Minisymbolleiste an. Klicken Sie dazu auf die Funktion **Produktpräsentation vereinbaren** und legen Sie rechts neben der Funktion eine Organisationseinheit an. Geben Sie Ihr den Namen **Vertrieb**. Sobald Sie Ihre Eingabe abschließen, wird der Dialog **Objekt wählen** geöffnet.

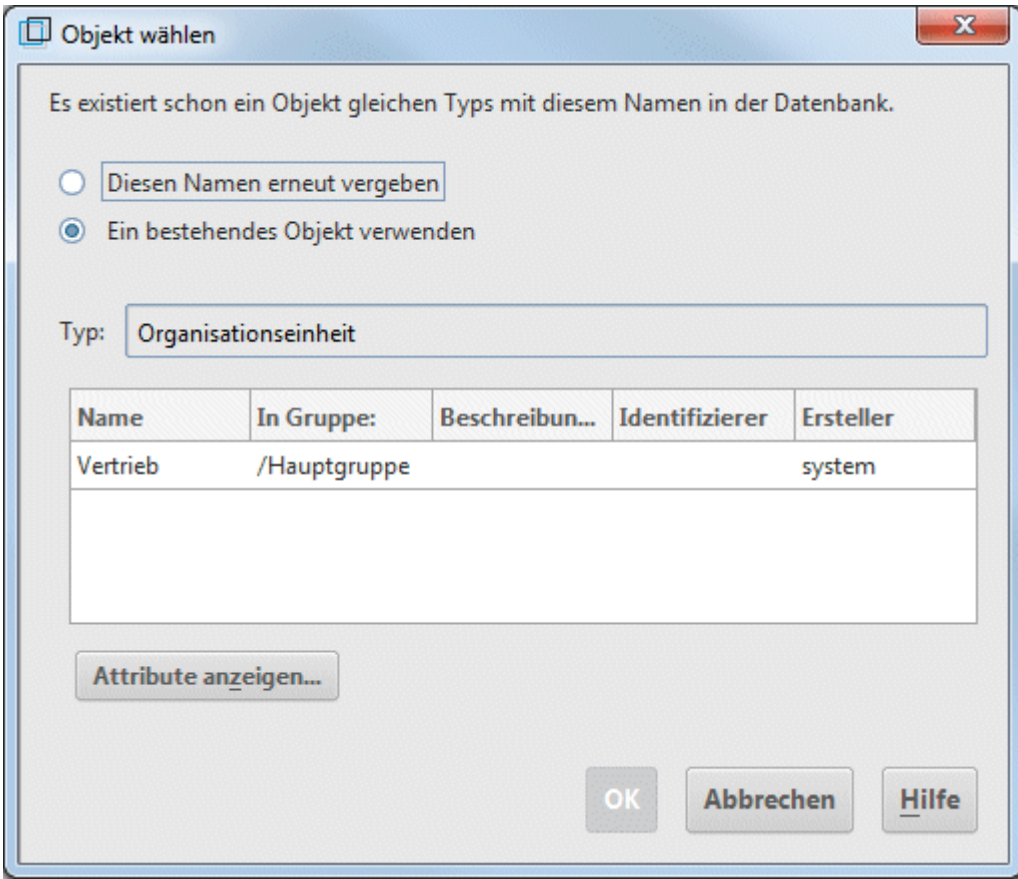

3. Klicken Sie doppelt auf das angebotene Objekt **Vertrieb**. Die neue Organisationseinheit wird im Modell als Ausprägung des gewählten Objektes angelegt.

Ihre EPK sollte jetzt etwa so aussehen:

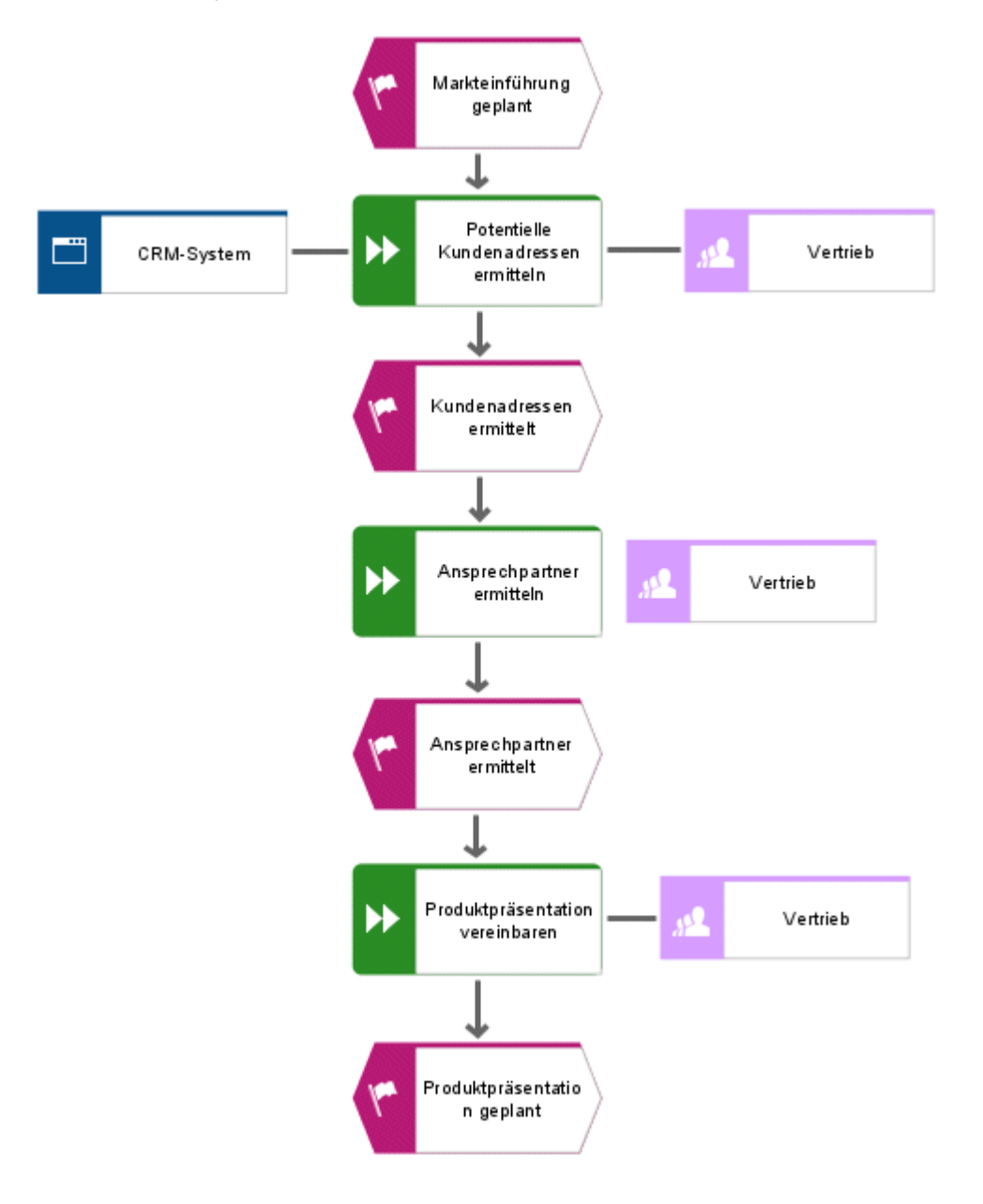

#### <span id="page-24-0"></span>**4.6 Objekte umbenennen**

Sie können die Namen von Objekten direkt im Modell ändern. Wenn Sie einen Namen ändern, werden alle Ausprägungen des Objektes in der Datenbank mit dem neuen Namen dargestellt. Im Folgenden ändern Sie den Namen der Organisationseinheit **Vertrieb**.

#### **Vorgehen**

- 1. Klicken Sie auf eines der drei Symbole **Vertrieb**.
- 2. Klicken Sie in der Funktionsleiste **Start** auf **Umbenennen**.
- 3. Geben Sie den Namen **Sales** ein und klicken Sie in den Modellhintergrund.

Der Name der Organisationseinheit lautet nun **Sales** und alle Ausprägungen des Objektes werden mit dem neuen Namen angezeigt.

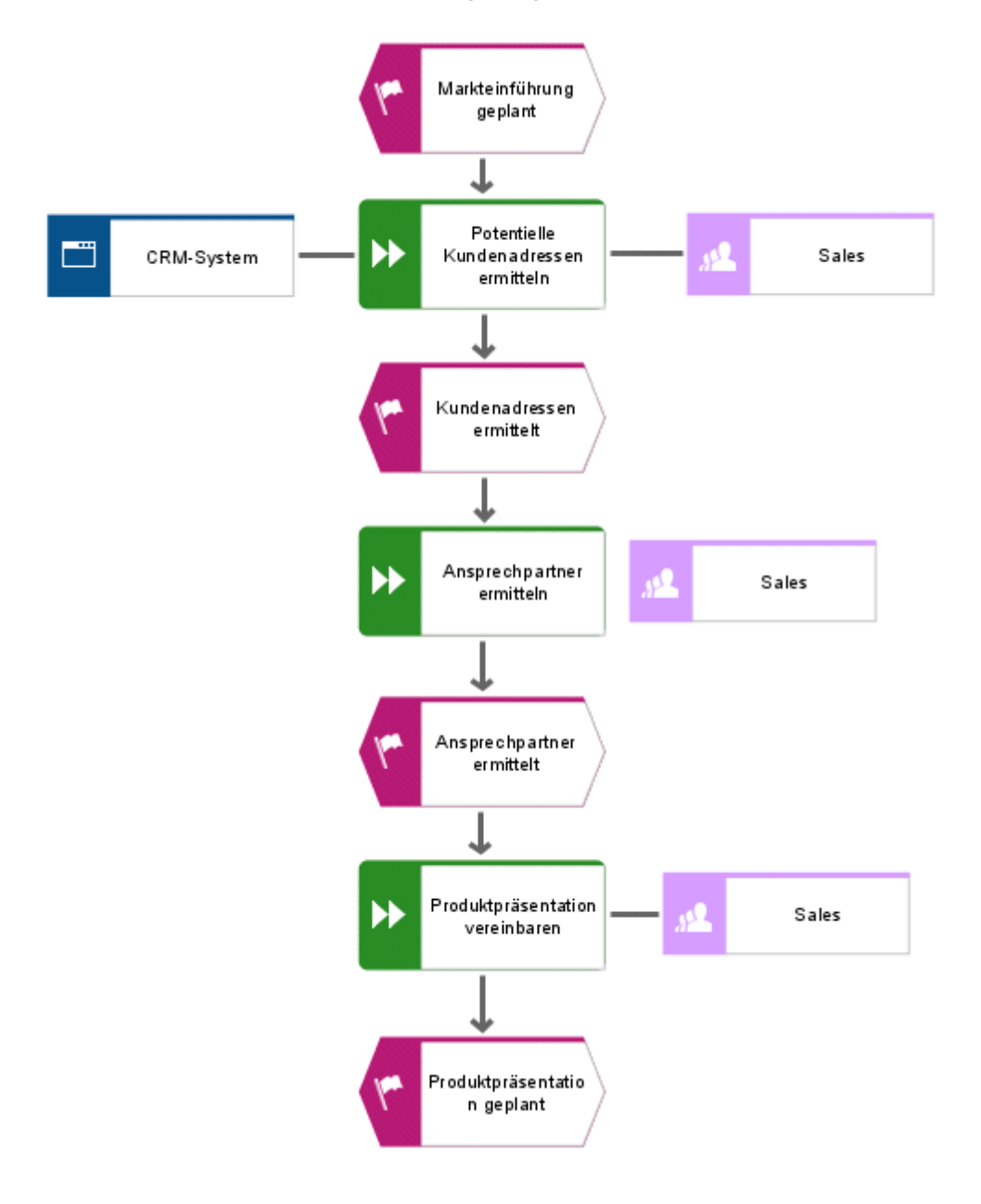

### <span id="page-25-0"></span>**4.7 Objekte anordnen und gruppieren**

Im Folgenden werden Sie die Symbole des Modells anordnen.

- 1. Markieren Sie die nebeneinander platzierten Objekte **CRM-System**, **Potentielle Kundenadressen ermitteln** und **Sales**. Führen Sie dazu den Mauszeiger links neben/über das Objekt **CRM-System**, drücken und halten Sie die linke Maustaste, während Sie den Mauszeiger rechts neben/unter das Objekt **Sales** ziehen. Damit sind die nebeneinander platzierten Objekte **CRM-System**, **Potentielle Kundenadressen ermitteln** und **Sales** vom eingeblendeten Rahmen vollständig umschlossen. Lassen Sie danach die Maustaste los. Die Objekte sind markiert.
- 2. Klicken Sie in der Funktionsleiste **Start** auf **Ausrichten > Mittig ausrichten**.
- 3. Klicken Sie auf **Ausrichten > Horizontal verteilen**.
- 4. Aktivieren Sie die Funktionsleiste **Format** und klicken Sie auf **Gruppieren**. Sie können die drei gruppierten Objekte nun nur gemeinsam verschieben oder bearbeiten.
- 5. Klicken Sie mit der rechten Maustaste auf den Modellhintergrund und wählen Sie **Markieren > Alles**.
- 6. Drücken Sie die **Strg-Taste**, halten Sie die Taste gedrückt und klicken Sie nacheinander auf die beiden neuen Ausprägungen der Organisationseinheit **Sales**. Die Symbole werden aus der Markierung entfernt. Lassen Sie die **Strg-Taste** los.
- 7. Aktivieren Sie die Funktionsleiste Start und klicken Sie auf Ausrichten >  $\stackrel{\text{\#}}{=}$  Zentriert.
- 8. Klicken Sie auf **Ausrichten > Vertikal verteilen**.
- 9. Klicken Sie auf den Modellhintergrund, um die Markierung aufzuheben.
- 10. Vergrößern Sie den Abstand zwischen dem Anwendungssystemtyp **CRM-System** und der Funktion **Potentielle Kundenadressen ermitteln**. Um die gruppierten Objekte eigenständig verschieben zu können, müssen Sie die Gruppierung auflösen. Aktivieren Sie dazu die Funktionsleiste **Format** und Klicken Sie auf **Gruppieren > Gruppierung lösen**.
- 11. Klicken Sie mit der rechten Maustaste auf den Modellhintergrund und wählen Sie **Markieren > Alles**.
- 12. Drücken Sie die **Strg-Taste**, halten Sie die Taste gedrückt und klicken Sie auf **CRM-System**. Das Objekt wird aus der Markierung entfernt.
- 13. Jetzt können Sie die markierten Objekte zwei Rasterschritte nach rechts verschieben. Halten Sie dazu die **Umschalttaste** gedrückt und drücken Sie zweimal mal die **Pfeiltaste nach rechts**. Die markierten Objekte werden in den Schritten des eingestellten Rasters verschoben.
- 14. Klicken Sie auf den Modellhintergrund, um die Markierung aufzuheben.
- 15. Ordnen Sie die Objektausprägungen **Sales** an. Klicken Sie mit der rechten Maustaste auf eine der Objektausprägungen und danach auf **Markieren > Alle dieses Typs markieren**. Die Symbole sind markiert.
- 16. Klicken Sie auf Ausrichten > **Rechtsbündig**.
- 17. Klicken Sie auf den Modellhintergrund, um die Markierung aufzuheben.
- 18. Drücken Sie die **Strg-Taste**, halten Sie die Taste gedrückt und klicken Sie nacheinander auf **Ansprechpartner ermitteln** und die rechts daneben platzierte Organisationseinheit **Sales**. Die Symbole sind markiert.
- 19. Klicken Sie auf **Ausrichten > Unten ausrichten**.
- 20. Klicken Sie auf den Modellhintergrund, um die Markierung aufzuheben.
- 21. Richten Sie nun auch die Objekte **Produktpräsentation vereinbaren** und die rechts daneben platzierte Organisationseinheit **Sales** unten bündig aus.
- Die Objekte des Modells sind nun folgendermaßen angeordnet:

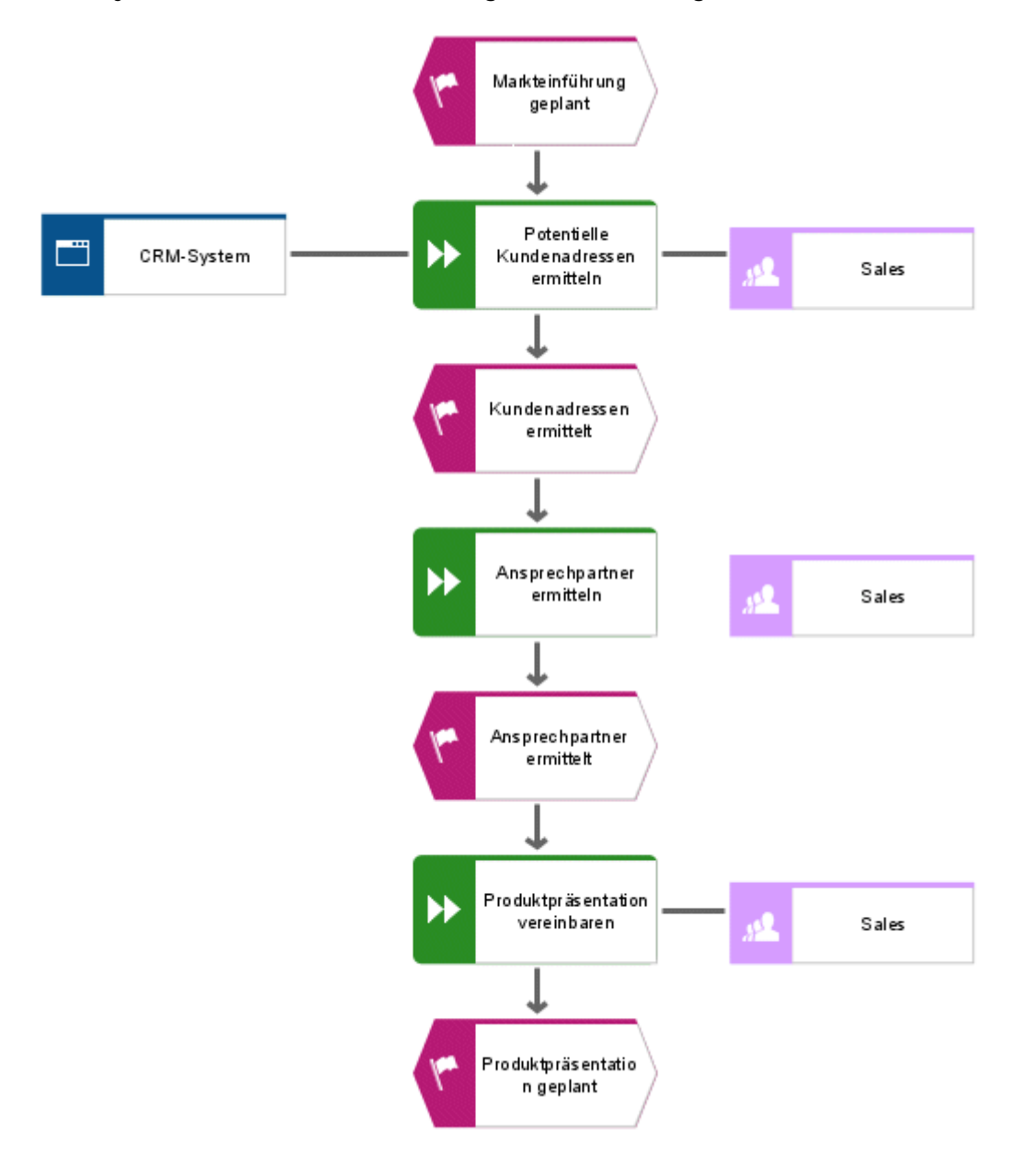

#### **Tipps**

- Falls Ihr Modell nun nicht mehr komplett im Modellfenster sichtbar ist, verkleinern Sie die Darstellung des Modells im Modellfenster. Markieren Sie dazu im Feld **Darstellungsgröße** der Symbolleiste den aktuellen Wert und überschreiben Sie ihn z. B. mit **80**. Drücken Sie die **Eingabetaste**.
- Wenn Sie Ihr Modell im Modellfenster verschieben möchten, klicken Sie mit der rechten Maustaste auf den Modellhintergrund und wählen Sie **Markieren > Alles markieren**. Klicken Sie auf die Markierung, halten Sie die Maustaste gedrückt und ziehen Sie das Modell an die gewünschte Position im Modellfenster.

## <span id="page-27-0"></span>**4.8 Kanten anlegen**

Im Folgenden verbinden Sie das noch nicht verbundene Objekt Ihres Modells **Kundenakquisition** durch eine Kante mit einem anderen Objekt.

**Vorgehen**

- 1. Klicken Sie in der Symbolleiste auf **Kantenmodus ein-/ausschalten**. Wenn sich der Mauszeiger nun über den Rand eines Objekts befindet, werden Kantenansatzpunkte angeboten.
- 2. Führen Sie den Mauszeiger über den linken Rand der Organisationseinheit **Sales**, die noch nicht mit einer Kante verbunden ist. Es wird ein Ansatzpunkt für die Kante eingeblendet.
- 3. Klicken Sie auf den Ansatzpunkt und führen Sie den Mauszeiger auf den rechten Rand der Funktion **Ansprechpartner ermitteln**.
- 4. Klicken Sie auf den bei der Funktion eingeblendeten Ansatzpunkt, um die beiden Objekte miteinander zu verbinden.

#### **Tipp**

Wenn Sie den Mauszeiger auf ein Zielobjekt führen, zu dem aus methodischen Gründen keine Kante erlaubt ist, wird der folgende Mauszeiger eingeblendet:

## $\overline{\mathsf{Q}}_{\mathsf{O}_{\mathsf{L}_\bullet}}$

Dies ist der Fall, wenn Sie z. B. versuchen, vom Ereignis **Markteinführung geplant** eine Kante an den Objekten **CRM-System** oder **Sales** festzumachen.

### <span id="page-27-1"></span>**4.9 Verknüpfungen anlegen**

Sie können Objekte in ARIS Architect durch Hyperlinks mit Web-Sites oder E-Mail-Adressen verknüpfen. So können Sie direkt aus ARIS Architect auf Web-Sites zugreifen oder E-Mails verschicken. Außerdem können Sie Objekte mit Programmen wie Microsoft® Excel, Microsoft® Word oder Microsoft® PowerPoint verknüpfen, um diese direkt aus ARIS Architect aufzurufen.

#### <span id="page-28-0"></span>**4.9.1 Verknüpfung mit Programm anlegen**

Um das Objekt **CRM-System** mit einem Programm, z. B. Microsoft® Excel, zu verknüpfen, gehen Sie folgendermaßen vor:

- 1. Klicken Sie auf das Objekt **CRM-System** und wählen Sie **Attribute**. Der Dialog **Attribute** wird geöffnet.
- 2. Klicken Sie in der Strukturansicht auf die Attributtypgruppe **Systemattribute**.

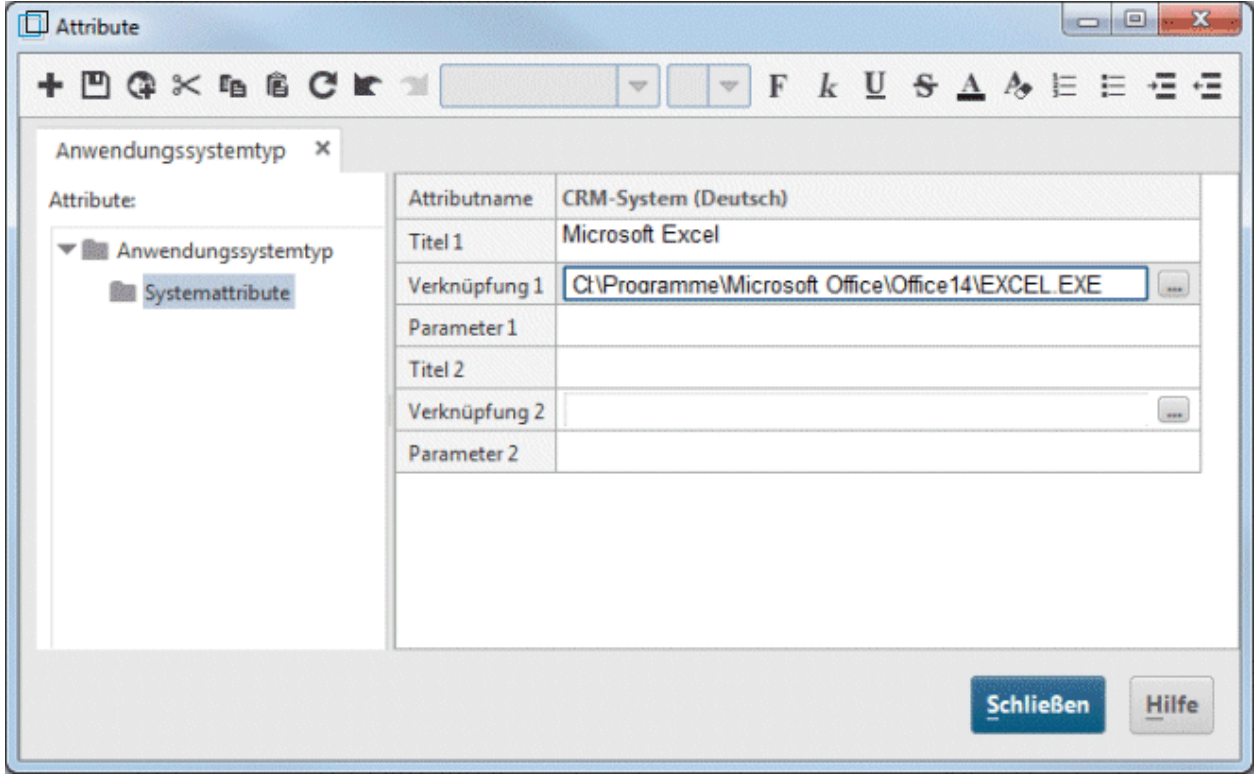

- 3. Klicken Sie in die Zelle der Zeile **Titel 1** und geben Sie den Namen des Programms ein, z. B. **Microsoft**® **Excel**.
- 4. Klicken Sie in die Zelle **Verknüpfung 1** und geben Sie den Pfad zu der ausführbaren Datei des Programms in die Zelle ein, z. B. **C:\Programme\Microsoft Office\Office14\EXCEL.EXE**. Sie können auch auf die Schaltfläche **Durchsuchen** ( ) klicken und zum entsprechenden Verzeichnis navigieren.
- 5. Klicken Sie auf **Speichern**, um die Attributänderungen zu sichern.
- 6. Klicken Sie auf **Schließen**.
- 7. Klicken Sie auf das Objekt **CRM-System.**
- 8. Klicken Sie in der Funktionsleiste **Start** auf **Gehe zu > Verknüpfung**. Das verknüpfte Programm wird aufgerufen.
- 9. Schließen Sie das Programm.

#### <span id="page-29-0"></span>**4.9.2 Hyperlink anlegen**

Um das Objekt **Sales** mit einer Web-Site zu verknüpfen, gehen Sie folgendermaßen vor:

**Vorgehen**

1. Klicken Sie auf eine Ausprägung der Organisationseinheit **Sales** und dann auf **Attribute**. Der Dialog **Attribute** wird geöffnet.

Jede Zeile der Tabelle entspricht einem Attribut. Der Name des Objektes **Sales** bezeichnet die Spalte, die alle Attributwerte des Objektes beinhaltet. Hinter dem Objektnamen wird die Sprache ausgegeben, in der die sprachabhängigen Attributwerte gepflegt werden. In diesem Fall ist dies **Deutsch**. Den Wert grau dargestellter Zellen können Sie nicht bearbeiten. Sie können die Spaltenbreite ändern, indem Sie im Spaltenkopf auf eine Trennlinie klicken, die Maustaste gedrückt halten und die Trennlinie verschieben.

2. Klicken Sie auf der Registerkarte **Organisationseinheit** auf die Attributtypgruppe **Systemattribute**.

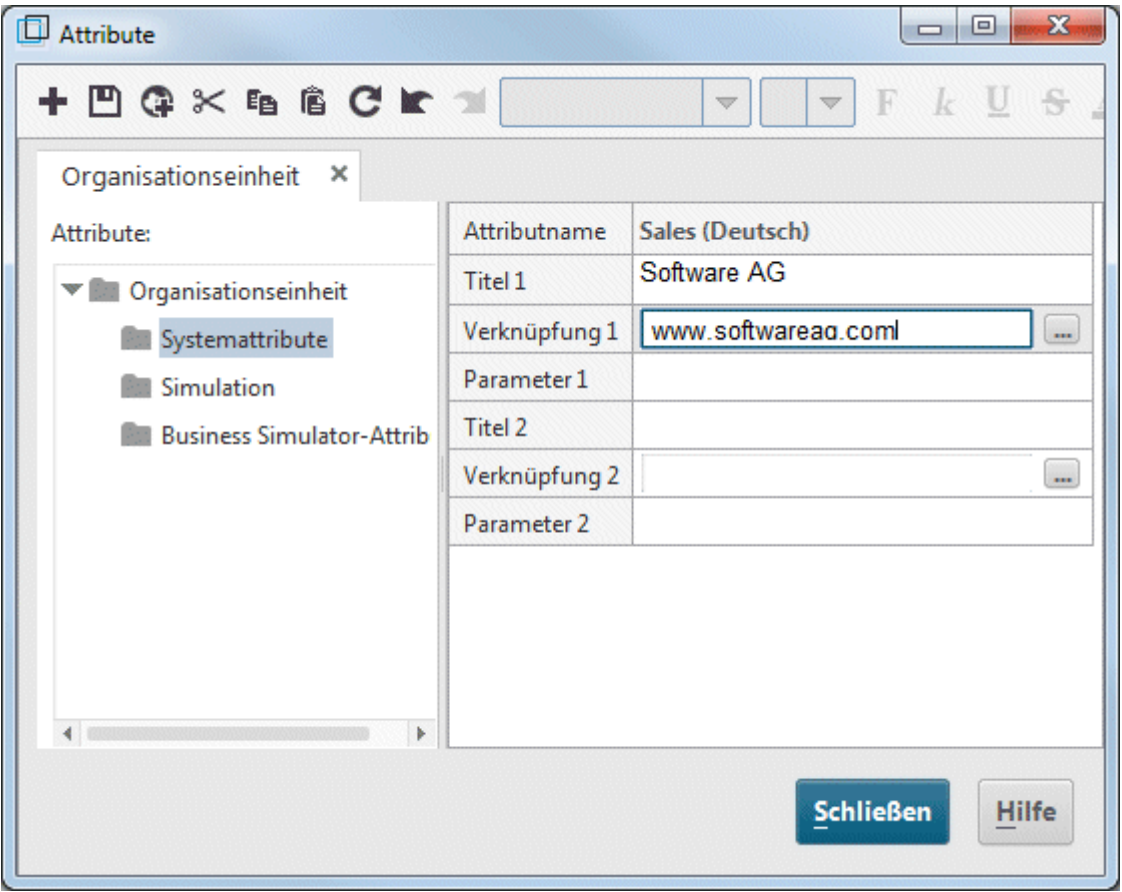

- 3. Klicken Sie auf die Zelle des Attributs **Titel 1** und tragen Sie als Namen des Hyperlink **Software AG** ein.
- 4. Klicken Sie auf die Zelle des Attributs **Verknüpfung 1** und geben Sie die Adresse **www.softwareag.com** ein.
- 5. Klicken Sie auf **Speichern**, um die Attributänderungen zu sichern.
- 6. Klicken Sie auf **Schließen**.
- 7. Klicken Sie auf eine Ausprägung der Organisationseinheit **Sales.**
- 8. Klicken Sie in der Funktionsleiste **Start** auf **Gehe zu > Verknüpfung**. Ihr Internet-Browser wird gestartet und die Software AG-Web-Site wird aufgerufen.
- 9. Schließen Sie Ihren Internet-Browser.

Sie haben eine Verknüpfung für das Objekt **Sales** angelegt.

#### <span id="page-30-0"></span>**4.10 Attribute platzieren**

Sie können in Ihrem Modell Attribute von Objekten und Kanten einblenden. Im Folgenden blenden Sie den Kantentyp ein.

**Vorgehen**

- 1. Markieren Sie die Kante zwischen dem Objekt **CRM-System** und die Kanten zwischen der Organisationseinheit **Sales** und den zugeordneten Funktionen. Drücken und halten Sie dazu die Strg-Taste und klicken Sie nacheinander auf die Kanten. Lassen Sie anschließend die Strg-Taste los.
- 2. Klicken Sie in der Funktionsleiste **Start** auf **Eigenschaften**. Der Dialog **Eigenschaften**  wird geöffnet.
- 3. Klicken Sie in der Strukturansicht auf **Attributplatzierung (Kanten)**.
- 4. Klicken Sie auf **Hinzufügen**. Der Dialog **Attribute hinzufügen** wird geöffnet. Gepflegte Attribute sind in der Liste mit einem Symbol  $($ ) gekennzeichnet.

Klicken Sie doppelt auf das Attribut **Typ**. Der Dialog wird geschlossen und das Attribut wird in den Dialog **Eigenschaften** übernommen. Da das Attribut **Typ** das einzige platzierte Attribut ist, ist es bereits markiert.

- 5. Aktivieren Sie im Bereich **Platzierung** das untere mittlere Kontrollkästchen.
- 6. Stellen Sie sicher, dass im Feld **Ausrichtung** die Einstellung **Zentriert** gewählt ist.

7. Klicken Sie auf **OK**. Der Dialog wird geschlossen und der Typ der markierten Kanten wird zentriert ausgerichtet unter den Kanten ausgegeben.

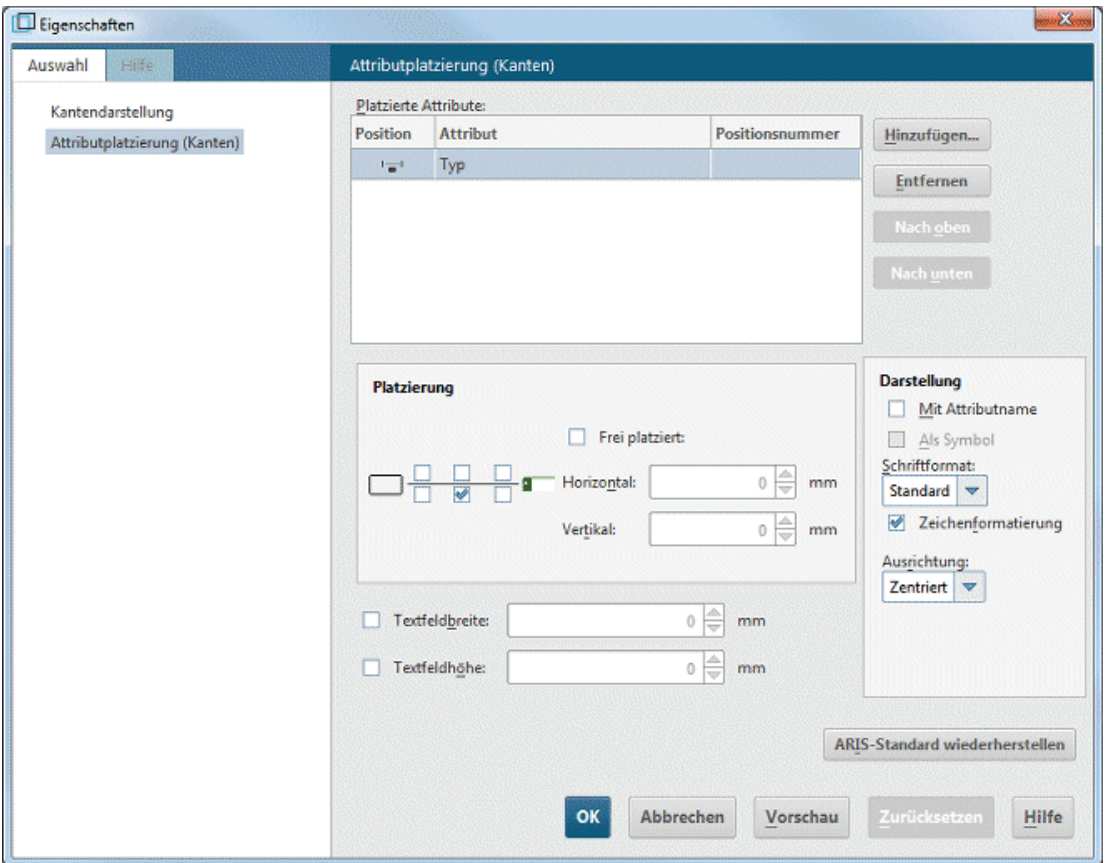

8. Klicken Sie auf den Modellhintergrund, um die Markierung der Modellelemente aufzuheben.

Ihr Modell sieht nun folgendermaßen aus:

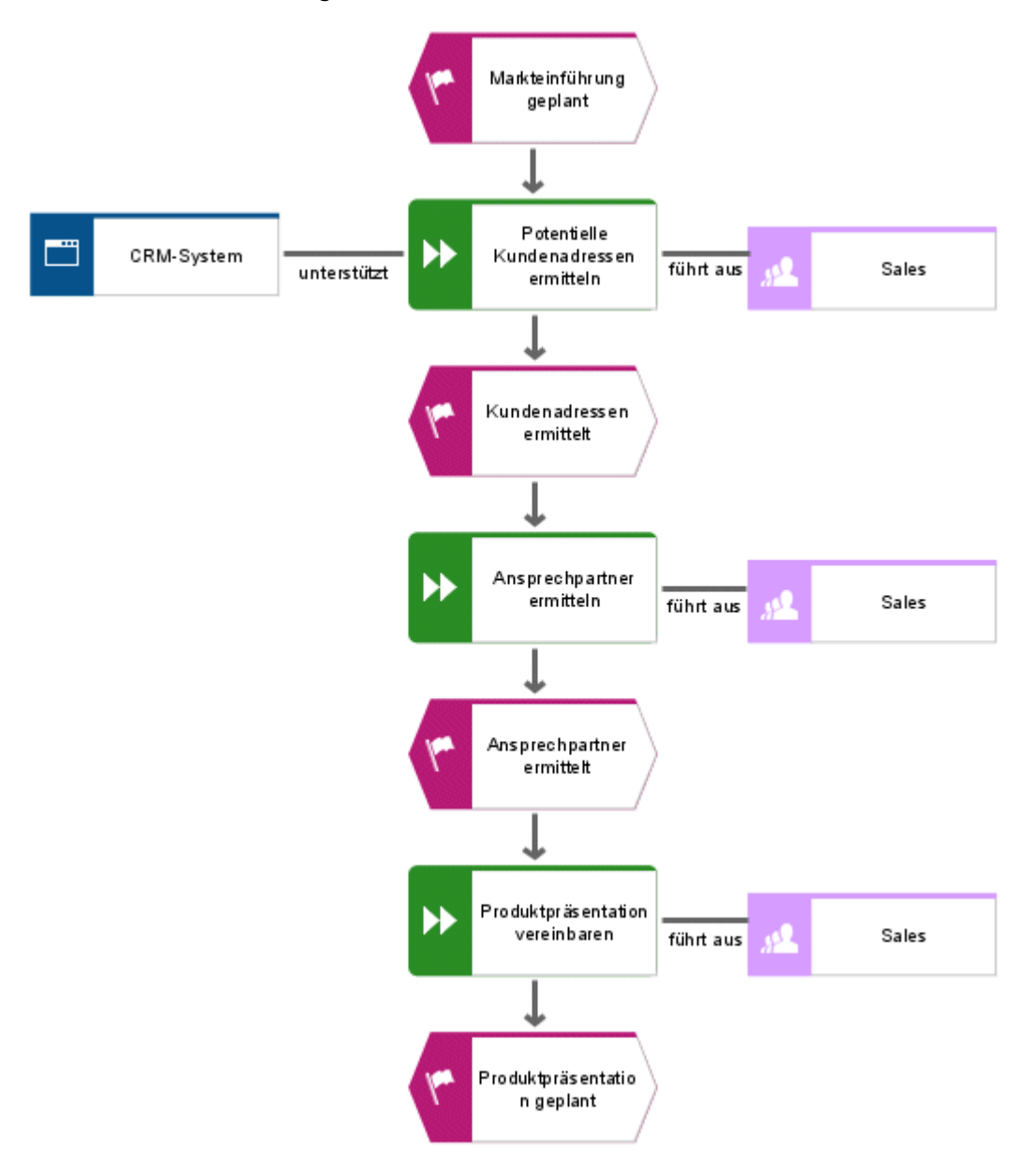

#### <span id="page-33-0"></span>**4.11 Vorlage zuweisen**

Mit Hilfe von Vorlagen, die Sie modifizieren oder selbst erstellen kön-nen, verändern Sie die Darstellungsform Ihrer Modelle. Sie können die Darstellung z. B. an Ihr Corporate Design anpassen oder für Präsentationszwecke aufbereiten.

Ihrer EPK ist bereits die Vorlage **Standard** zugewiesen. Im Folgenden werden Sie der EPK die Vorlage **Standard (klassisch)** zuweisen. Die Vorlage vergrößert die Objekte und hellt die Farben auf.

- 1. Klicken Sie auf den Modellhintergrund.
- 2. Aktivieren Sie die Funktionsleiste **Format**.
- 3. Klicken Sie auf **Vorlage** und wählen Sie **Standard (klassisch)**, um die Vorlage zuzuweisen. Beantworten Sie die Frage, ob die Vorlage auf alle Ausprägungen im aktuellen Modell angewendet werden soll, durch Klicken auf **Ja**.

Die Vorlage wird auf das Modell angewendet.

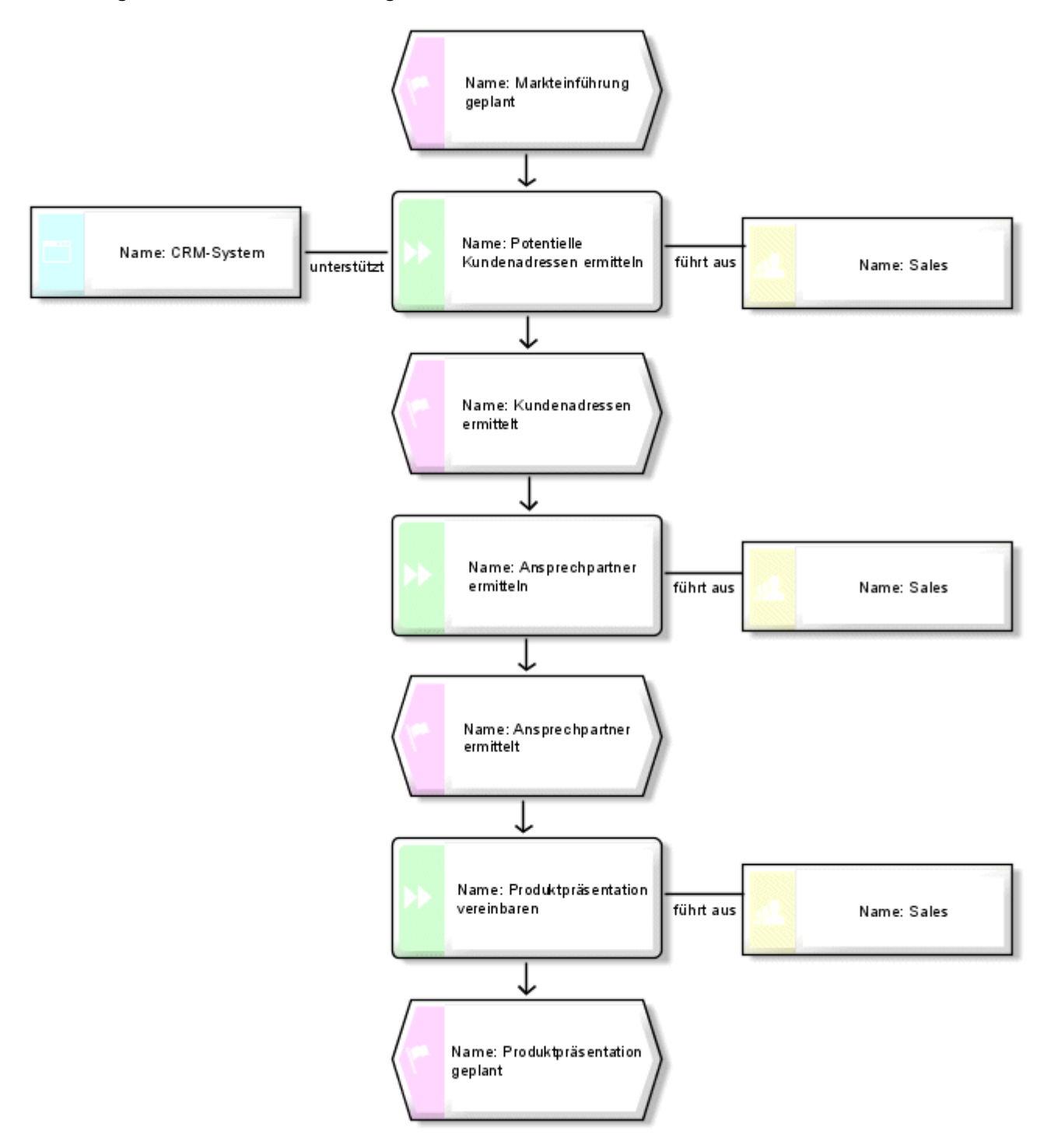

Sie können weitere Änderungen an der Modelldarstellung vornehmen. Klicken Sie dazu mit der rechten Maustaste auf den Modellhintergrund und wählen Sie **Format > Darstellung**.

#### <span id="page-34-0"></span>**4.12 Modell speichern**

Um Ihre Arbeit zu sichern, klicken Sie auf **Speichern**. Das Modell wird in der Hauptgruppe der Datenbank **Sales and Marketing** gespeichert.

#### <span id="page-35-0"></span>**5 Auswerten**

In diesem Kapitel wird beschrieben, wie gewünschte Daten von Modellen ausgegeben werden.

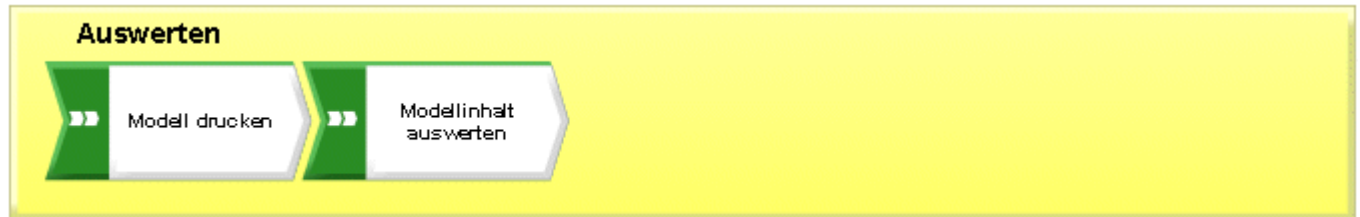

#### <span id="page-35-1"></span>**5.1 Modell drucken**

Mit den folgenden Einstellungen können Sie die Druckausgabe des Modells konfigurieren.

#### <span id="page-35-2"></span>**5.1.1 Kopf- und Fußzeile konfigurieren**

Um neben dem Inhalt des Modells weitere Informationen in den Ausdruck zu integrieren, können Sie Daten in der Kopf- und Fußzeile des Ausdrucks ausgeben lassen. Im Folgenden blenden Sie in der Kopfzeile des Ausdrucks den Modellnamen und das aktuelle Datum, in der Fußzeile die Seitenzahl und **Sales and Marketing** ein.

**Vorgehen**

1. Klicken Sie auf **ARIS > Drucken > Seite einrichten**. Der Dialog **Seiten einrichten** wird geöffnet. Hier können Sie alle Einstellungen für den Ausdruck des Modells vornehmen. 2. Stellen Sie sicher, dass auf der Registerkarte **Auswahl** der Eintrag **Kopf- und Fußzeile** markiert ist.

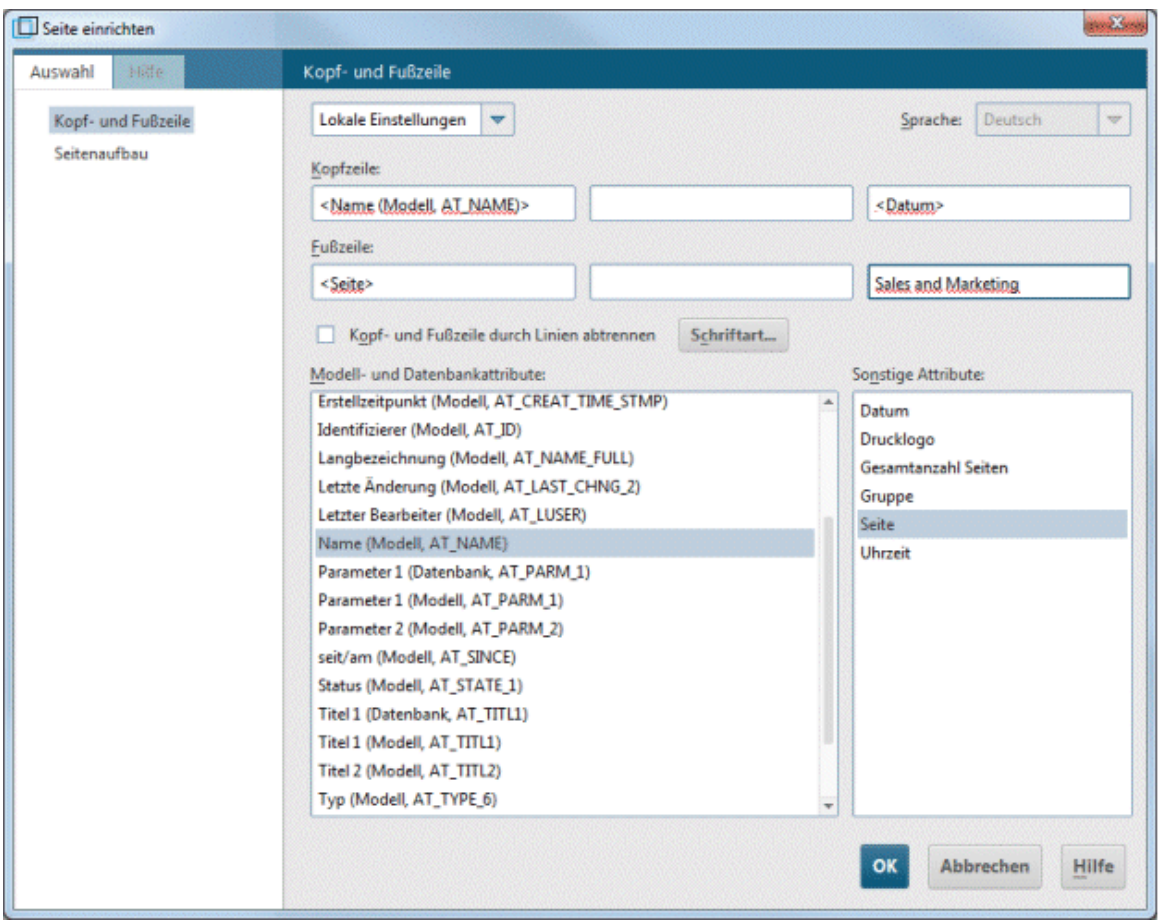

- 3. Aktivieren Sie statt **Globale Einstellungen** den Eintrag **Lokale Einstellungen**. Klicken Sie hierzu im ersten Eingabefeld auf den Pfeil nach unten und danach auf **Lokale Einstellungen**. Dadurch werden die folgenden Eingabefelder freigeschaltet und Sie können Ihre Einstellungen vornehmen.
- 4. Klicken Sie in das linke Feld der Kopfzeile.
- 5. Klicken Sie in der Liste **Modell- und Datenbankattribute** doppelt auf den Eintrag **Name (Modell, AT\_Name)**, um ihn in die Kopfzeile zu übernehmen.
- 6. Klicken Sie in das rechte Feld der Kopfzeile und anschließend in der Liste **Sonstige Attribute** doppelt auf **Datum**.
- 7. Klicken Sie in das linke Feld der Fußzeile und anschließend in der Liste **Sonstige Attribute** doppelt auf **Seite**.
- 8. Klicken Sie in das rechte Feld der Fußzeile und geben Sie **Sales and Marketing** ein.
- 9. Aktivieren Sie das Kontrollkästchen **Kopf- und Fußzeile durch Linien abtrennen**.
- 10. Klicken Sie auf **OK**.

Ihre Einstellungen werden in der Seitenansicht dargestellt.

**Tipp**

Sie können die Kopf- und Fußzeile im Ausdruck ausblenden und auch wieder einblenden, indem Sie im Dialog Seitenansicht auf das Symbol **| Kopf-/Fußzeilen einfügen** klicken.

### <span id="page-37-0"></span>**5.1.2 Druckskalierung und Farbe bestimmen**

Im Folgenden legen Sie die Druckgröße des Modells und die Farbeinstellungen für den Ausdruck fest.

**Vorgehen**

- 1. Klicken Sie auf **ARIS > Drucken > Seitenansicht**.
- 2. Wenn Sie Ihr Modell nicht farbig ausgeben möchten, klicken Sie in der Symbolleiste des Dialogs auf **Schwarzweißdruck**. Das Modell wird sowohl in der Seitenansicht als auch beim Ausdruck in schwarzweiß ausgegeben.
- 3. Klicken Sie auf **An Seite anpassen**, um die Druckskalierung zu optimieren. Dadurch wird auch die Druckseitenanzeige im Modellfenster geändert.

**Tipp**

Sie können das Modell auf einer Druckseite durch Verschieben ausrichten. Verlassen Sie dazu die Seitenansicht, indem Sie auf **Schließen** klicken. Klicken Sie mit der rechten Maustaste auf den Modellhintergrund und wählen Sie **Markieren > Alles markieren**. Klicken Sie auf die Markierung, halten Sie die Maustaste gedrückt und ziehen Sie das Modell an die gewünschte Position. Kontrollieren Sie anhand der Druckseiten-Hilfslinien die Position des Modells. Klicken Sie anschließend auf den Modellhintergrund, um die Markierung aufzuheben.

### <span id="page-37-1"></span>**5.1.3 Drucken starten**

Sie können vor dem Drucken mit Hilfe des Dialogs **Seitenansicht** Ihre Einstellungen prüfen. Das Modell wird so angezeigt, wie es durch den Drucker ausgegeben wird.

**Vorgehen**

- 1. Falls Sie den Dialog **Seitenansicht** bereits geschlossen haben, klicken Sie erneut auf **ARIS > Drucken > Seitenansicht**.
- 2. Prüfen Sie Ihre Einstellungen und nehmen Sie die gewünschten Änderungen vor.
- 3. Klicken Sie auf **Drucken**. Der Dialog **Drucken** wird geöffnet.
- 4. Nehmen Sie die gewünschten Druckereinstellungen vor.
- 5. Klicken Sie auf **OK**. Das Modell wird auf dem gewählten Drucker ausgegeben.
- 6. Schließen Sie die Seitenansicht.

**Tipp**

Wenn Sie ein Modell ohne vorherige Seitenansicht direkt aus dem Modellfenster drucken möchten, klicken Sie auf **Datei > Drucken**.

#### <span id="page-38-0"></span>**5.2 Modellinhalt auswerten**

Durch eine Auswertung mit Reporten können Sie den Inhalt von Benutzerdatenbanken und Modellen oder die Beschreibung von Objekten in Textform ausgeben. Im Folgenden werten Sie den Inhalt des Modells **Kundenakquisition** aus.

- 1. Aktivieren sie die Funktionsleiste **Auswerten**.
- 2. Klicken Sie auf **Report starten**. Der Report-Assistent führt Sie durch die weiteren Schritte.

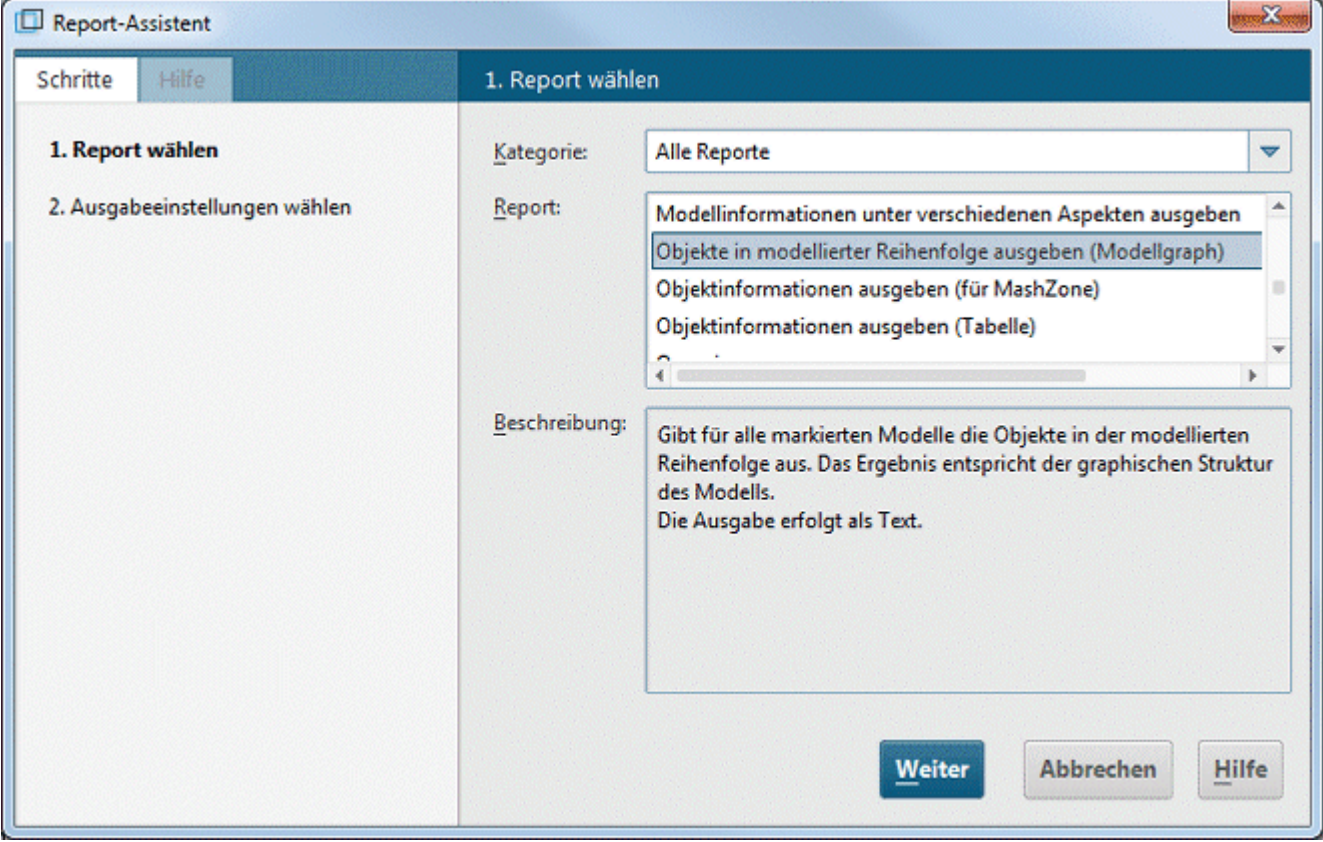

- 3. Wählen Sie im Feld **Report** den Eintrag **Objekte in modellierter Reihenfolge ausgeben (Modellgraph)**.
- 4. Klicken Sie auf Weiter.
- 5. Behalten Sie die Einstellungen für die Sprache und den Auswertungsfilter bei.
- 6. Wählen Sie als Ausgabeformat **Rich Text Format (\*.RTF)**.
- 7. Geben Sie den Speicherort und gewünschten Namen des Reports ein.
- 8. Aktivieren Sie ggf. das Kontrollkästchen **Ergebnis anzeigen**.
- 9. Klicken Sie auf Fertigstellen.
- 10. Nach dem Starten des Reports wird der Dialog **Ausgabeoptionen wählen** eingeblendet. Übernehmen Sie die Einstellungen durch Klicken auf **OK**.

#### Der Report wird erstellt und danach in Ihrem RTF-Editor ausgegeben.

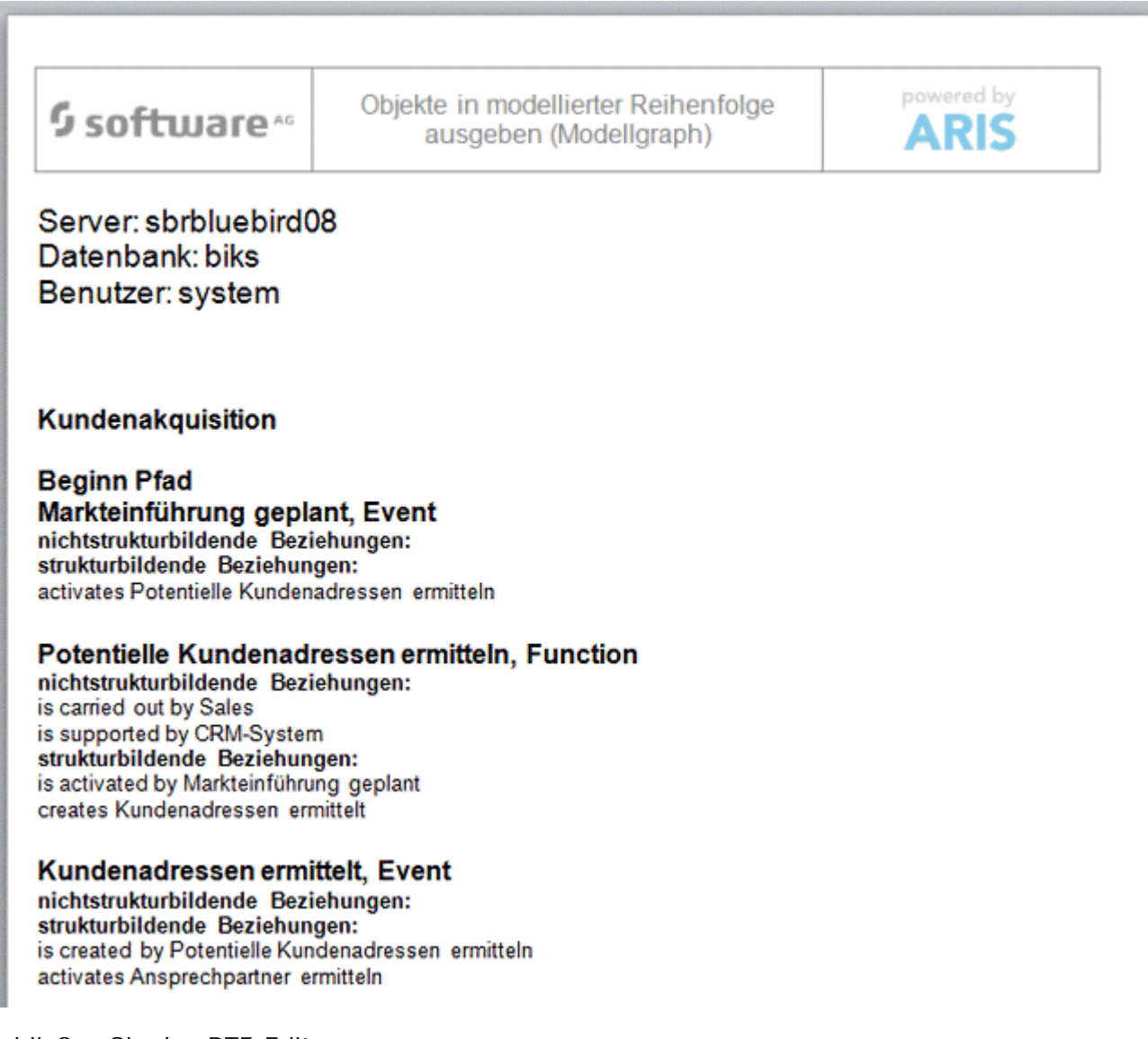

11. Schließen Sie den RTF-Editor.

Sie haben eine erste Modellauswertung vorgenommen.

#### <span id="page-39-0"></span>**5.3 Modell schließen**

Sie haben das Modell erstellt und ausgewertet. Nun können Sie das Modell schließen.

**Vorgehen**

1. Klicken Sie auf **Schließen** der Modellregisterkarte.

 $\frac{1}{\sqrt{2}}$  Kundenakquisition  $\times$ 

2. Klicken sie auf **Ja**, wenn Sie Ihre Änderungen speichern möchten.

Das Modell wird gespeichert und das Modellfenster geschlossen.

#### <span id="page-40-0"></span>**6 Disclaimer**

ARIS-Produkte sind für die Verwendung durch Personen gedacht und entwickelt. Automatische Prozesse wie das Generieren von Inhalt und der Import von Objekten/Artefakten per Schnittstellen können zu einer immensen Datenmenge führen, deren Verarbeitung wiederum Verarbeitungskapazitäten und physische Grenzen überschreiten können. Verarbeitungsgrenzen werden zum Beispiel dann überschritten, wenn Modelle und Diagramme größer als die maximale Modellierungsfläche sind oder wenn eine extrem hohe Anzahl von Verarbeitungsprozessen gleichzeitig gestartet wird. Physikalische Grenzen können dann überschritten werden, wenn der verfügbare Speicherplatz für die Ausführung der Operationen oder die Speicherung der Daten nicht ausreicht.

Der ordnungsgemäße Betrieb von ARIS setzt voraus, dass eine zuverlässige und schnelle Netzwerkverbindung vorhanden ist. Ein Netzwerk mit unzureichender Antwortzeit reduziert die Systemperformanz und kann zu Timeouts führen.

Wenn ARIS-Produkte in einer virtuellen Umgebung genutzt werden, müssen ausreichende Ressourcen verfügbar sein, um das Risiko einer Überbuchung zu vermeiden.

Das System wurde in Szenarien getestet, die 100.000 Gruppen (Verzeichnisse), 100.000 Benutzer und 1.000.000 Modellierungsartefakte beinhalten. Es unterstützt eine Modellierungsfläche von 25 Quadratmetern.

Wenn Projekte oder Repositorys diese Grenzen überschreiten, steht eine leistungsstarke Funktionalität zur Verfügung, um sie in kleinere, bearbeitbare Teile zu gliedern.

In der Prozessadministration, der ARIS Administration, ARIS Dokumentablage, ARIS Process Board sowie beim Generieren von ausführbaren Prozessen können Einschränkungen auftreten. Process Governance ist für 1000 parallele Prozessinstanzen getestet und freigegeben. Diese Zahl kann dennoch unterschiedlich sein, je nach Komplexität des Prozesses, z. B. wenn eigene Reporte integriert sind.

ARIS Dokumentablage wurde mit 40.000 Dokumenten getestet. Wir empfehlen Ihnen, die Anzahl und Gesamtgröße der gespeicherten Dokumente zu kontrollieren und gegebenenfalls Dokumente zu archivieren.